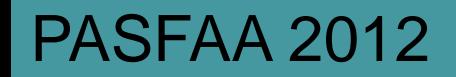

**1**

# **COD/DL & StudentLoans.gov (SLG)**  Robert Berry U.S. Department of Education

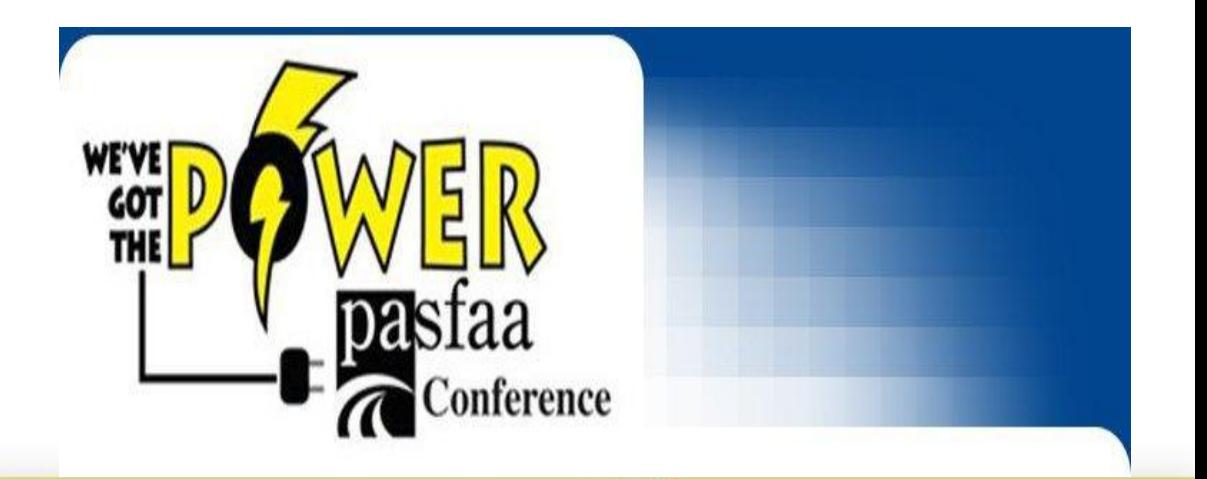

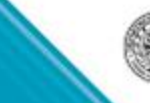

**U.S.Department of**<br>**Education** 

### **Agenda**

### **COD/DL Update**

- COD Spring 2012 Direct Loan Recap
- COD Release 11.1 Direct Loan Recap
- COD Release 11.1.1 Direct Loan Recap
- COD Release 11.2 Direct Loan Update
- COD Release 12.0 Direct Loan Update

### **SLG/COD Update**

**Resources**

### **Questions**

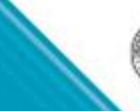

**U.S.Department of**<br>**Education** 

# **COD Spring 2012 Direct Loans Recap**

During Spring 2012, the COD System implemented the following functionality to address legislative changes to repayment incentives, i.e.:

- Edits in place for validation of a *Direct Subsidized or Unsubsidized* Loan Earliest Disbursement Date (EDD) against the submitted interest rebate
- Loan Origination Fee remains 1.0%

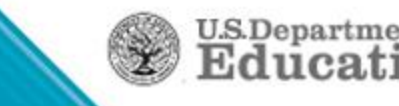

# **COD Spring 2012 Direct Loans Recap**

During Spring 2012, the COD System implemented functionality to accept upfront interest rebate values of 0% or 1.5% on Parent and Graduate/Professional Student Direct PLUS Loan

> •EDD on or after July 1, 2012 upfront interest rebate percentage 0%

•EDD on or before June 30, 2012 upfront interest rebate percentage 1.5%

•NO CHANGE TO ORIGINATION FEE…4.0%

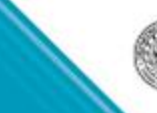

# Interest Rebate Percentage Report

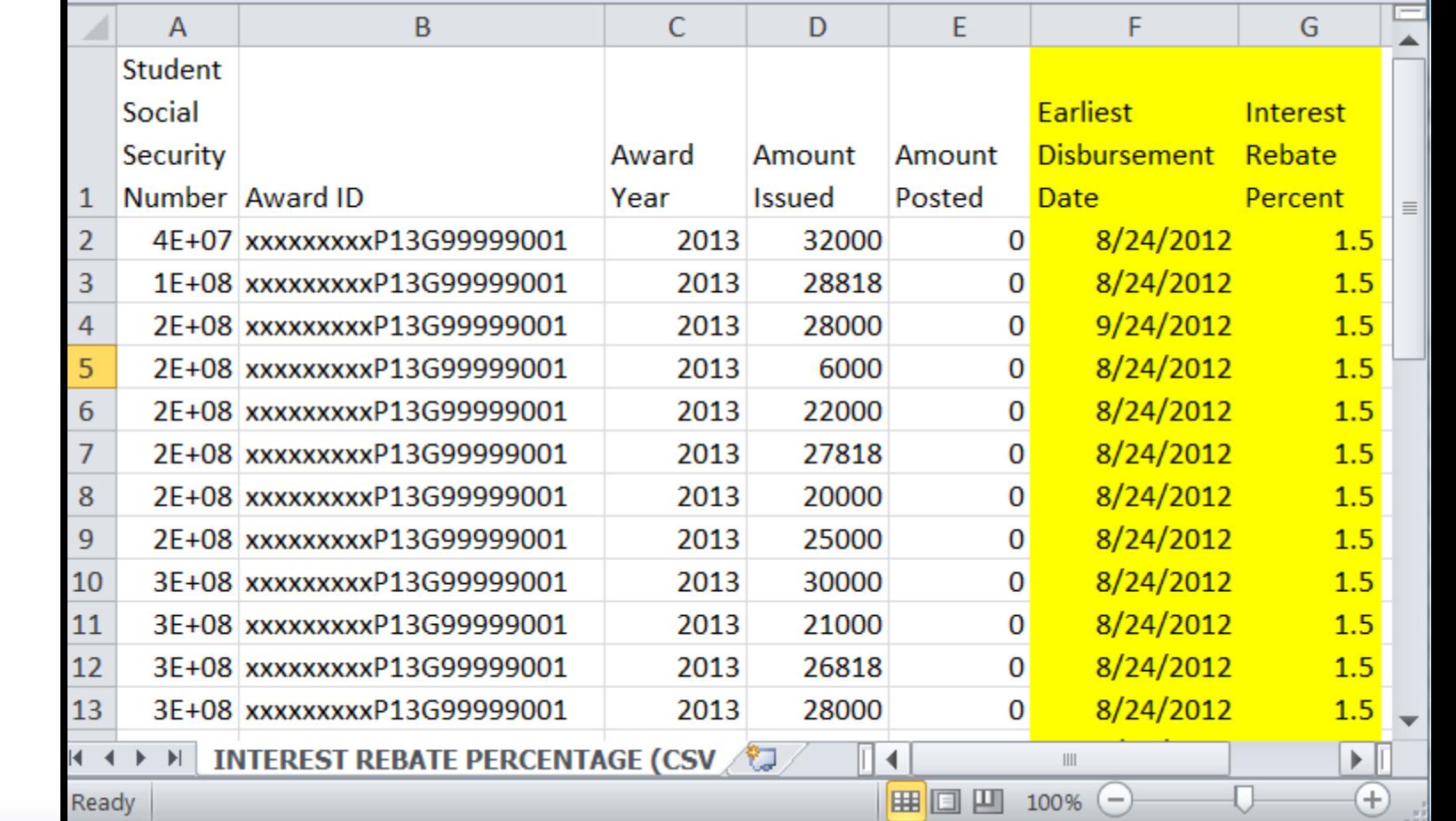

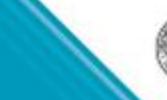

**In November**

**Discontinued**

**PLUS only**

**5/12/12 –**

**First**

**Report**

On July 8, 2012 COD Release 11.1 implemented the following functionality

- Graduate and Professional Students' loss of Eligibility for Direct Subsidized Loans
- Automated extended processing requests for the Direct Loan Program
- Implemented Financial Awareness Counseling Tool (FACT) on StudentLoans.gov

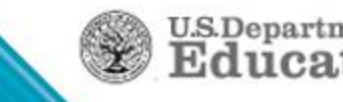

Due to Legislative modifications, Graduate and Professional Students are no longer eligible for Direct Subsidized Loans

- COD will reject Graduate and Professional Student Direct Subsidized Loans with an Award Begin Date on or after July 1, 2012
	- Grade Levels 6 & 7
- Does **NOT** impact annual loan limit of \$20,500 in Unsubsidized dollars

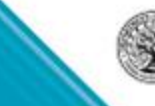

**7**

- Direct Loan Extended Processing requests for closed award years can be made via COD
	- Similar request process as Grants
	- Once logged into COD Web, click on School menu then "Request Post Deadline/Extended Processing" link
	- Direct Loan is now available in the Program dropdown menu

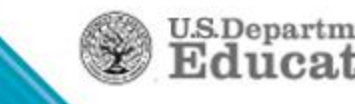

# **COD Release 11.1 Direct Loans Recap**

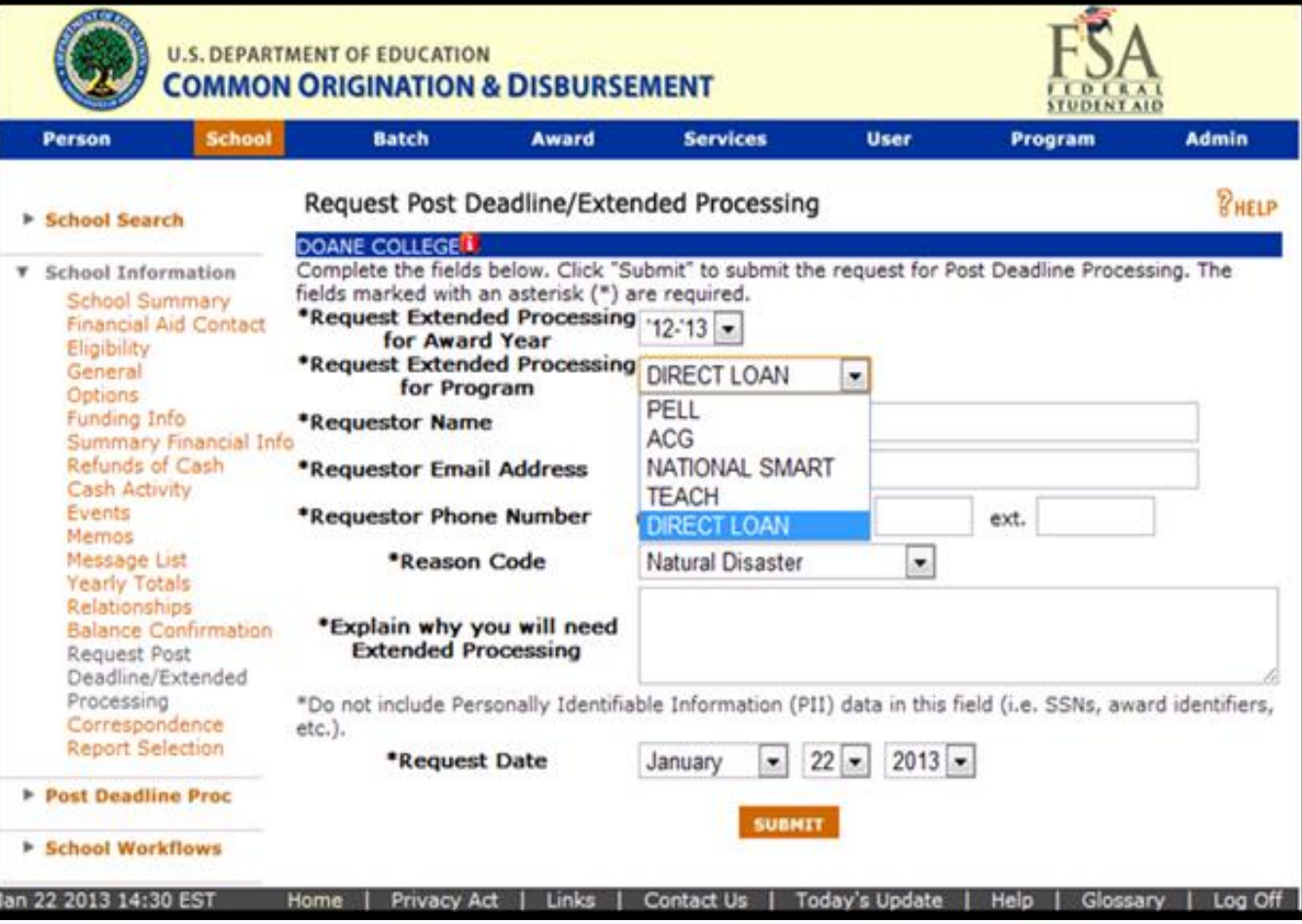

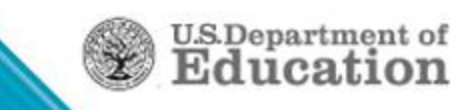

### **Financial Awareness Counseling Objective**

Financial Awareness Counseling on **StudentLoans.gov** was developed to:

- Provide a centralized, online source of financial literacy information for students
- Assist borrowers in making informed postsecondary funding decisions
- Provide schools with educational resources about federal student aid
- Support the government-wide efforts to improve financial capability in the US through the Financial Literacy Education Commission

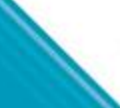

### **Financial Awareness Counseling Functionality Overview**

On July 7, 2012, the Financial Awareness Counseling (FAC) was made available on StudentLoans.gov

- Available whether signed in or not
- Signed-in students view their financial information from **NSLDS**
- Does not replace Entrance Counseling requirement

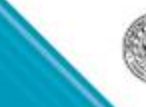

 $U.S. Department$ 

# Financial Awareness Counseling

*Each module has been designed to communicate key financial management concepts to increase students' financial literacy.* 

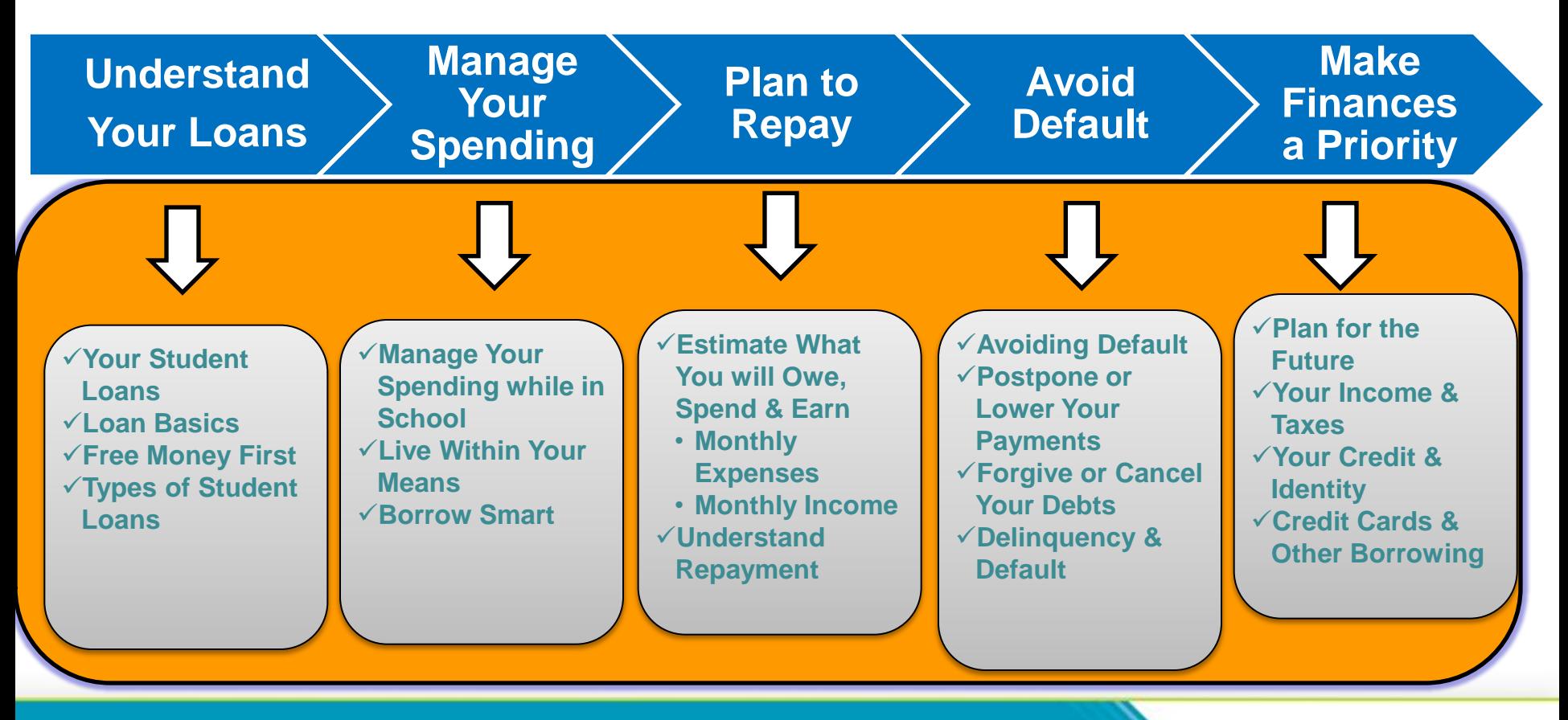

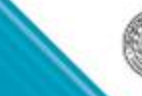

Schools can choose to receive Financial Awareness Counseling acknowledgements via the "Options" screen on the COD website.

- "Y" or "N"
- Daily or on-demand
- "Y" and daily are the default settings

# **COD Release 11.1.1 DL Recap**

Electronic IBR application with an IRS data retrieval function on the StudentLoans.gov website

- Intent meet the business need to increase the efficiency and take-up rate of placing and maintaining borrowers on the IBR plan
- Utilizes similar IRS data retrieval capability currently available for FAFSA on the Web to allow IBR applicants to retrieve and transfer income information into their online IBR application

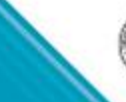

# **COD Release 11.2 Direct Loans Update**

With COD Release 11.2 on November 9, 2012 COD will implement

- Final modifications/edits for ending eligibility for upfront Direct Loan interest rebates on Direct PLUS Loans
	- COD system will edit on EDD and interest rebate percentage on submitted loan origination data
- Retirement of Warning Edit 111

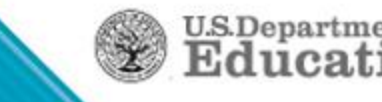

# **COD Release 11.2 Direct Loans Update**

Direct Parent or Graduate Student PLUS Loan will reject:

- If the EDD is on or after July 1, 2012 and the interest rebate percentage is greater than 0%
- If the EDD is on or before June 30, 2012 and the interest rebate percentage is any other value than 1.5%
- Origination Fee remains at 4%

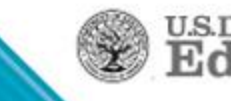

# Interest Rebate Percentage Report

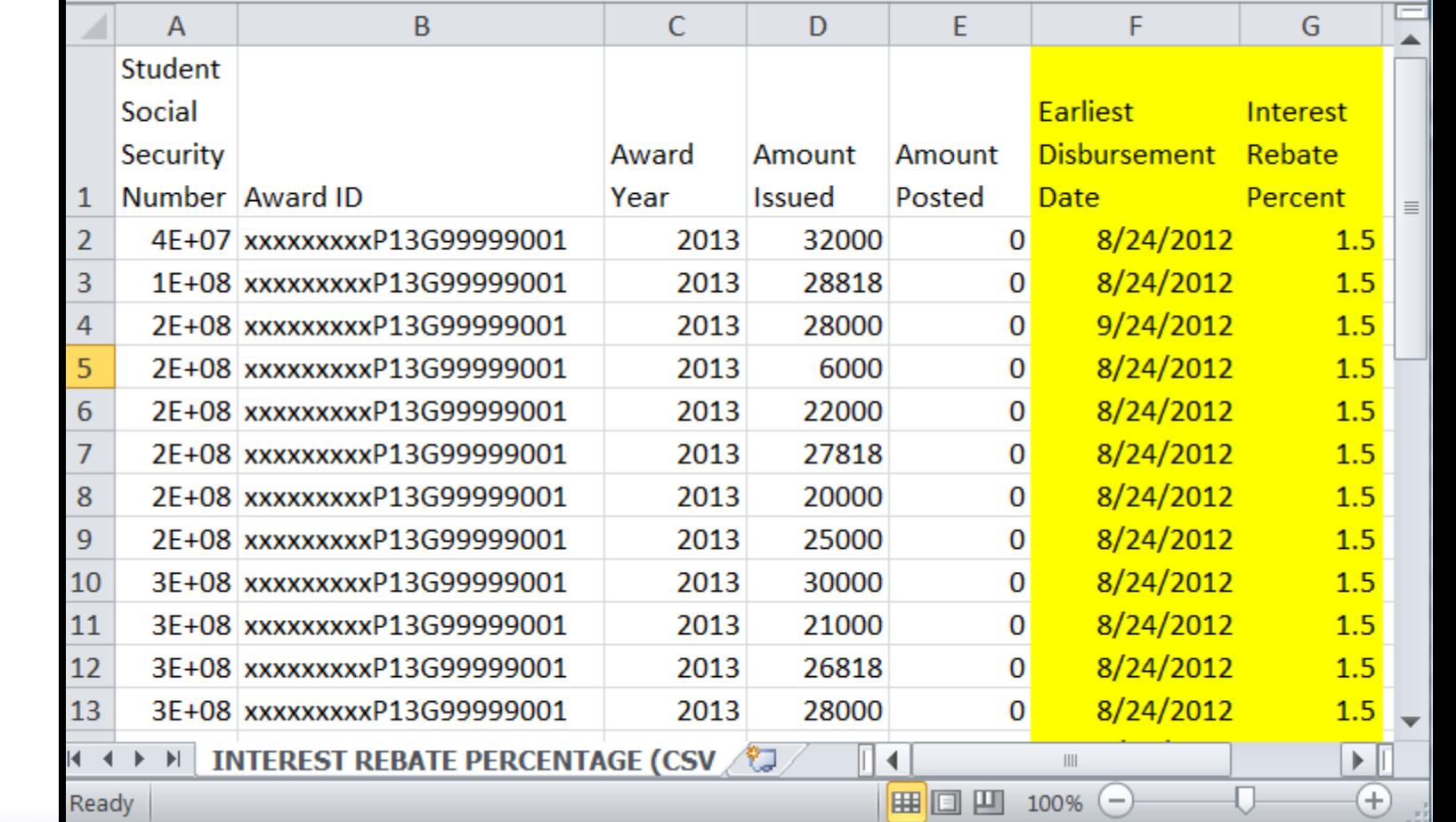

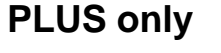

**5/12/12 – First Report**

**Discontinued In November**

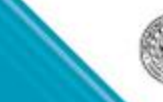

# **COD Release 11.2 Direct Loans Update**

### Warning Edit 111Retirement

- **Applies to all award years**
- The edit was meant to encourage sending loan records to COD at least 5 days before the first disbursement date so COD disclosure statements would arrive with the borrower before the disbursement
- Too many problems trying to get it to work as intended
- Gone for 2013/2014 and forward

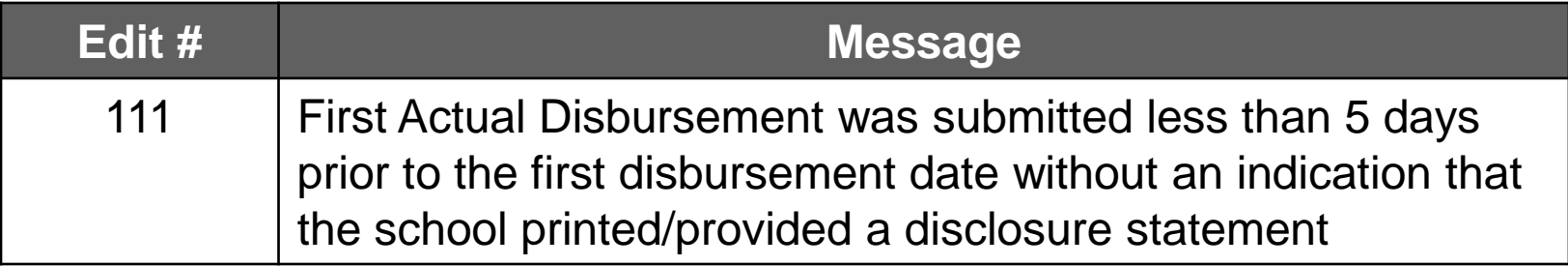

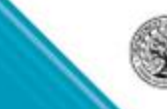

**U.S.Departmer** 

# COD Release 12.0 - March 8, 2013 **COD Release 12.0 Direct Loans Update**

- Award Year 2013-14 New Award Year Set-Up
- Direct Loan and TEACH School Account Statement (SAS) disbursement detail available On Demand

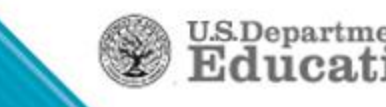

### **StudentLoans.gov (SLG)**

The StudentLoans.gov Homepage provides user:

- Sign In capability to allow access to all functions
	- Entrance Counseling
	- Master Promissory Note (MPN)
	- Direct PLUS Loan Request
	- Financial Awareness Counseling
	- Endorser Direct PLUS Loan
	- Electronic IBR Application
- Access to Financial Aid tools and resources
- Ability to view the website in English or Spanish

**U.S.Departme** 

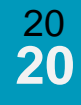

### **StudentLoans.gov Homepage & Login**

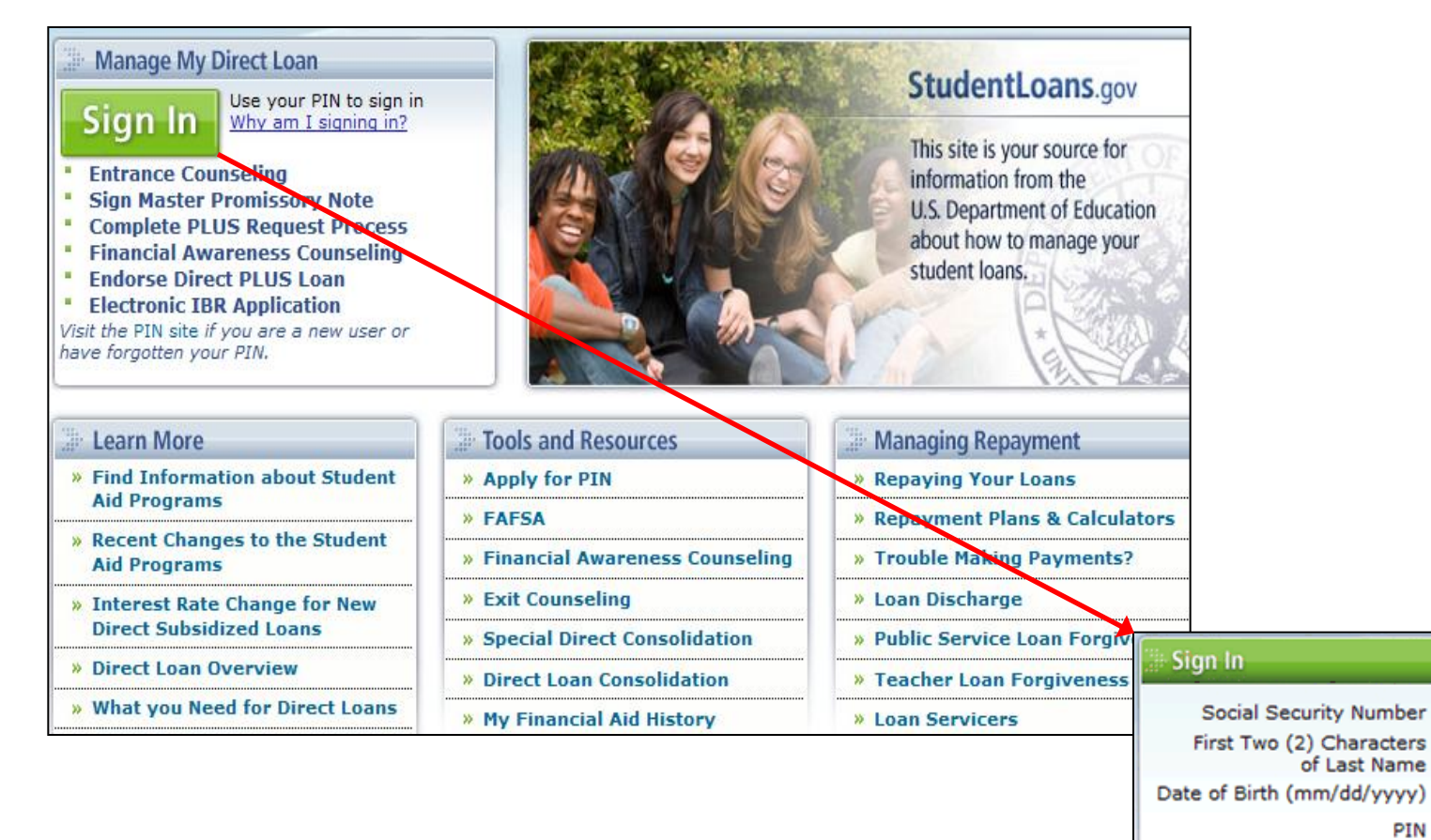

Sign In

If you do not have a pin, please visit the PIN site.

PIN

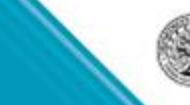

#### **Homepage & Login**

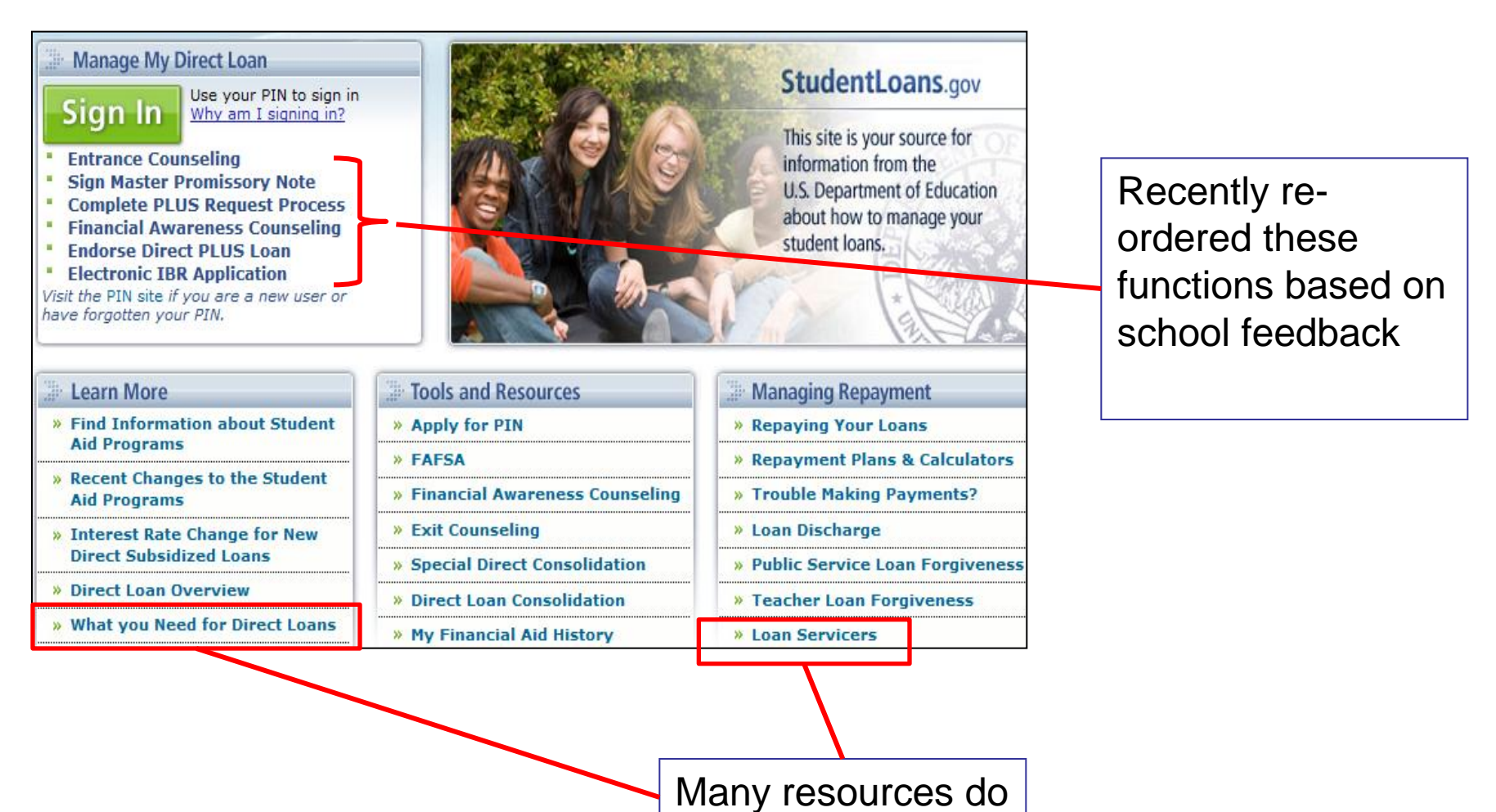

not require sign in

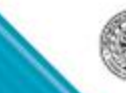

**U.S.Department of**<br>**Education** 

### **StudentLoans.gov – Personal Information**

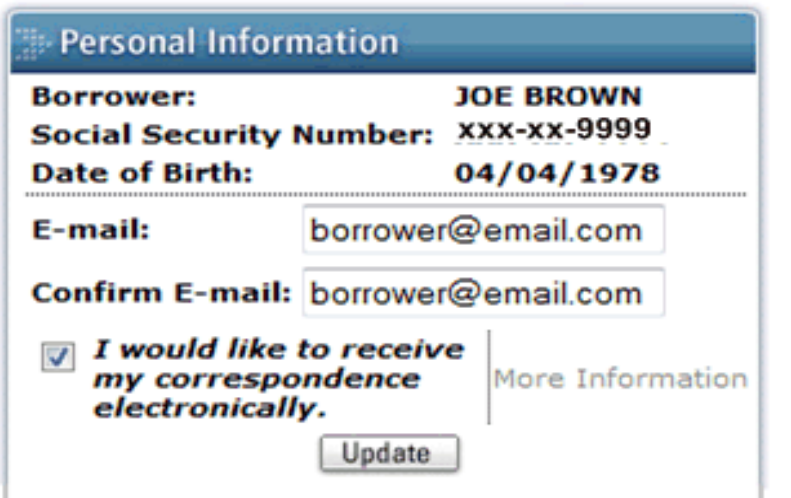

Personal Information is based on PIN data

Updates must be made through the PIN website

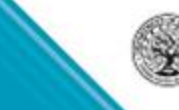

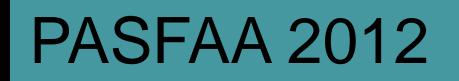

### **COD School Options for SLG**

Participation Options for StudentLoans.gov available on School Options page of COD website:

Non-award year specific options:

- Entrance Counseling participation
- Electronic Master Promissory Note participation
	- LOR Required to Complete eMPN
	- eMPN message to borrowers
- Financial Awareness Counseling options

Award year specific options:

- Parent PLUS Application
- Grad PLUS Application

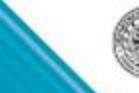

### COD Options Non Award Year Specific

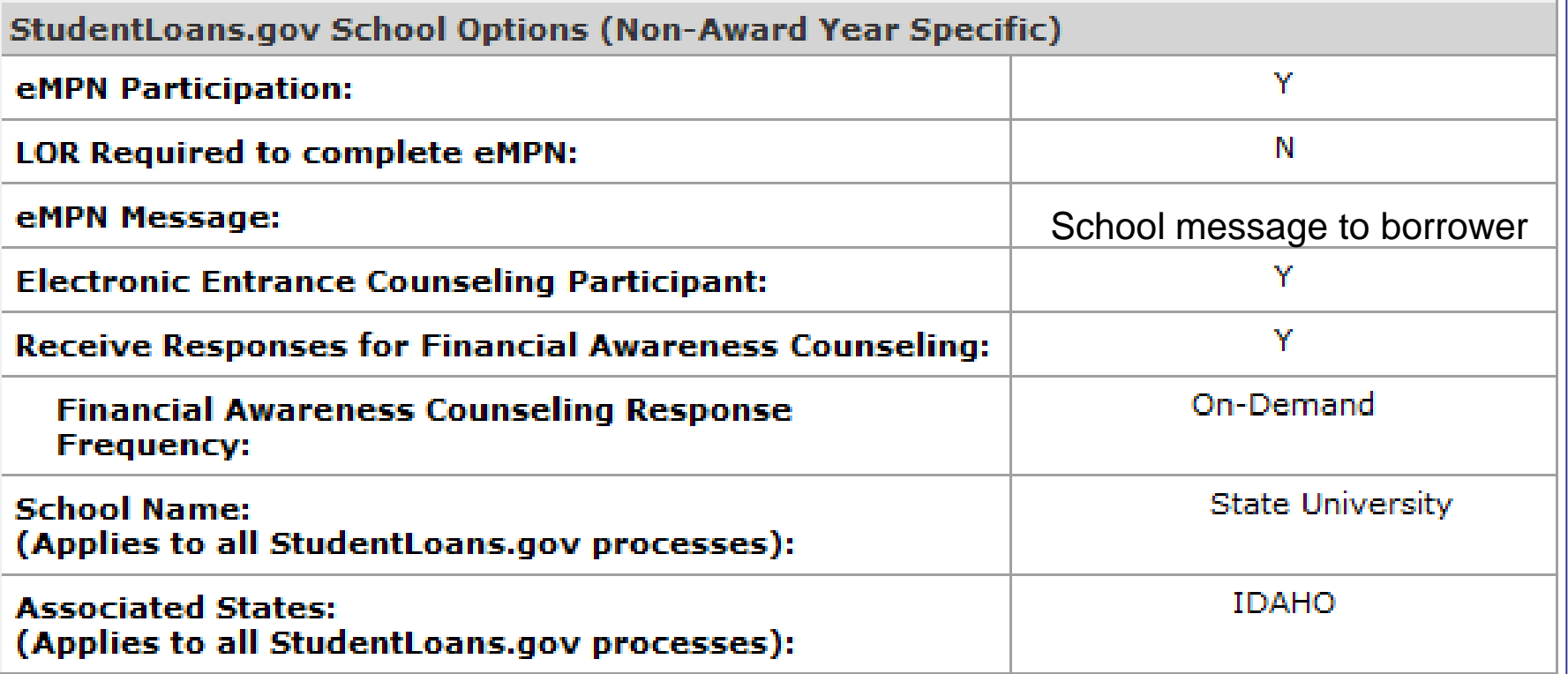

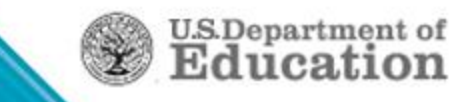

### **Entrance Counseling**

#### Students are advised to verify school participation.

**Complete Entrance Counseling** 

School participation selection available on COD School Options page

Entrance Counseling will walk you through the Direct Loan process and explain your rights and responsibilities as a borrower. If you have not previously received a particular loan type (subsidized/unsubsidized or PLUS), under the Direct Loan Program or Federal Family Education Loan (FFEL) Program, the Federal Government requires you to complete loan counseling to ensure that you understand the responsibilities and obligations you are assuming.

Note: The FFEL Program ended July 1, 2010 and no new loans have been made under the FFEL Program after that date.

You will need about 30 minutes to complete the counseling session

Your school may have alternate counseling requirements. Check with your school's financial aid office to make sure this session will satisfy their requirements for **Entrance Counseling.** 

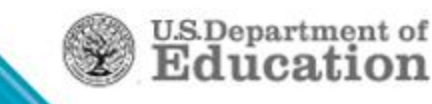

### Electronic Entrance Counseling Participant: Y

When the school elects to participate in electronic entrance counseling, the school name will appear in the drop down box on SLG.

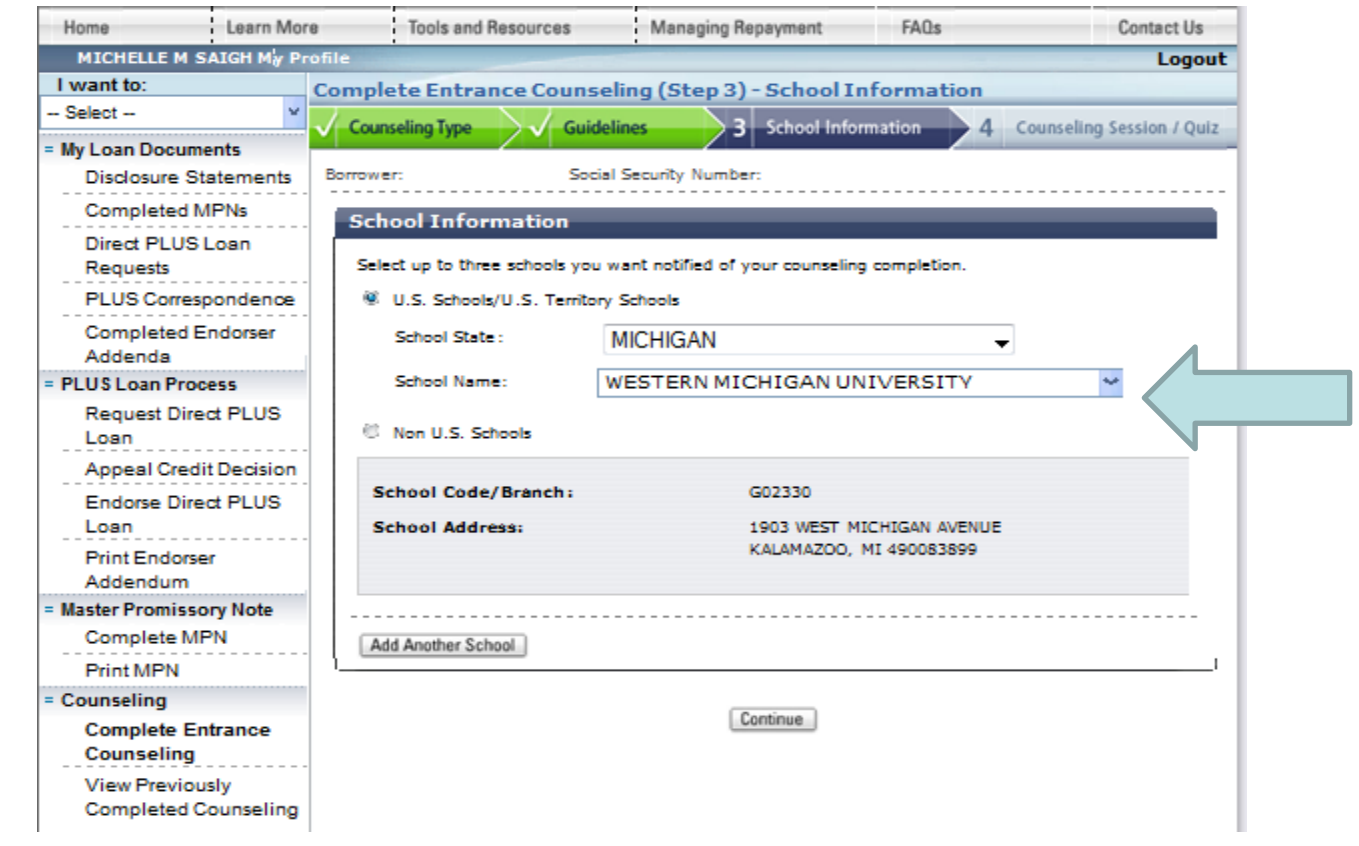

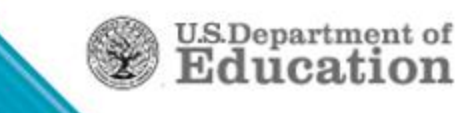

### **Entrance Counseling**

Step 1 - Select type of counseling Step 2 - Overview of Entrance Counseling process Step 3 – School(s) selected (up to 3) for notification of Entrance Counseling results Step 4 - Session and quiz

Student must complete all sections including a review of the Borrower's Rights and **Responsibilities** 

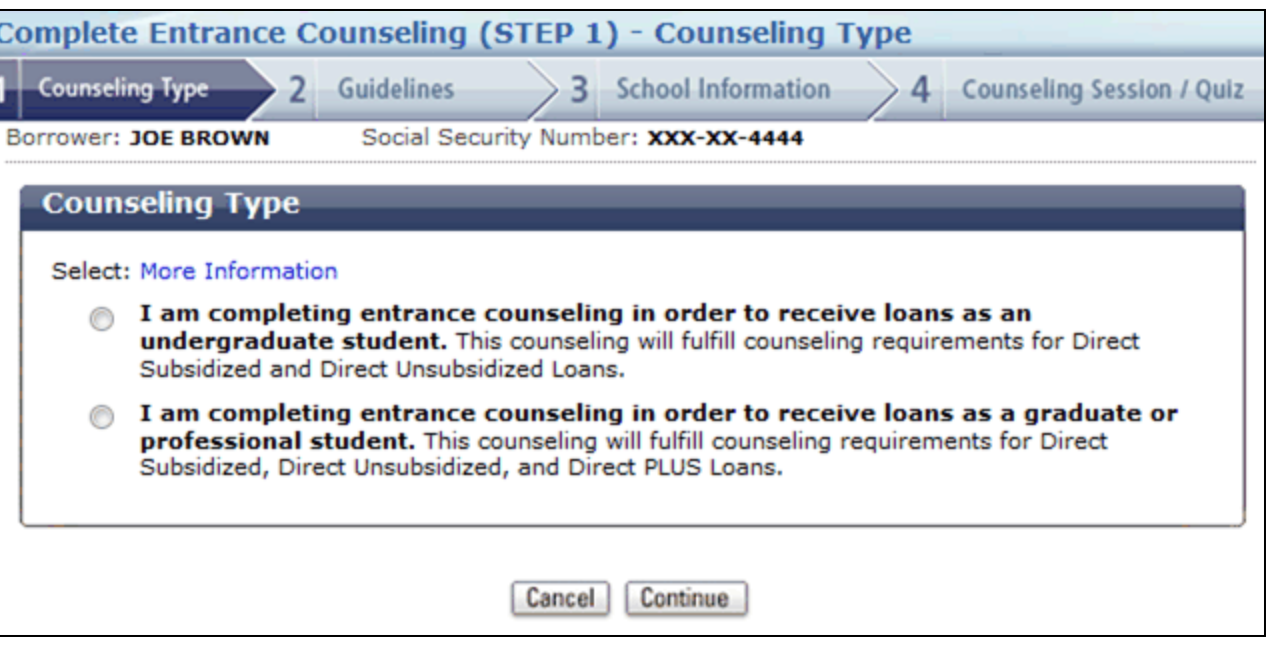

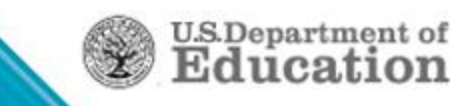

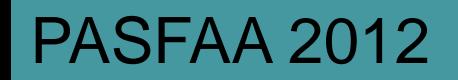

### **Entrance Counseling - Completed**

Upon completion of Entrance Counseling:

- School(s) selected by student notified
	- System generated EC response
- Schools can view completed Entrance Counseling:
	- Entrance Counseling Report generated weekly
	- COD Entrance Counseling page
		- o Search by Social Security Number
		- o Up to 10 SSNs per search
		- o Date range

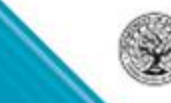

**U.S.Departme** 

# **Counseling Report (Current)**

The existing Entrance Counseling Report was modified to include Financial Awareness Counseling data

- Renamed the "Counseling Report"
	- Posted weekly to school's COD Reporting NewsBox in CSV format
- New Counseling Type Indicator differentiates counseling type
- There can be multiple Entrance Counseling or FAC records per borrower

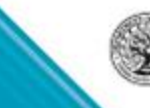

 $_{\rm U.S. Department}$ 

**30**

# **Counseling Report (Current)**

The Counseling Report is formatted to include:

• New Counseling Type Indicator field

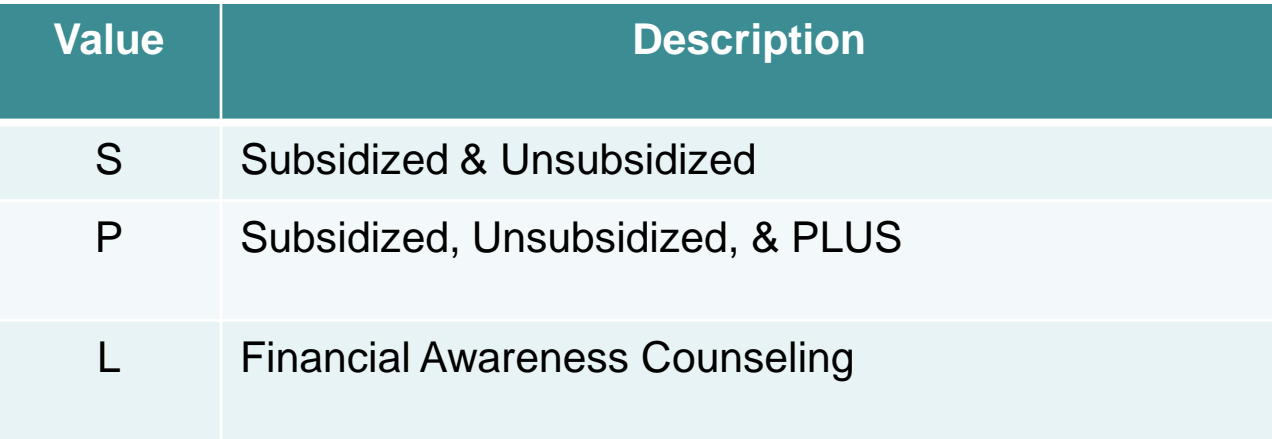

• Sorted ascending by Social Security number, descending by Completion Date, and descending by Completion Time

**U.S.Departmen** 

CSV with headers

### **School Functionality – Counseling Results**

COD Web offers Schools several capabilities pertaining to Financial Awareness Counseling

• Financial Awareness Counseling Responses

**U.S.Department** of

- Counseling Search
- **Batch Search**

### **School Functionality – Responses**

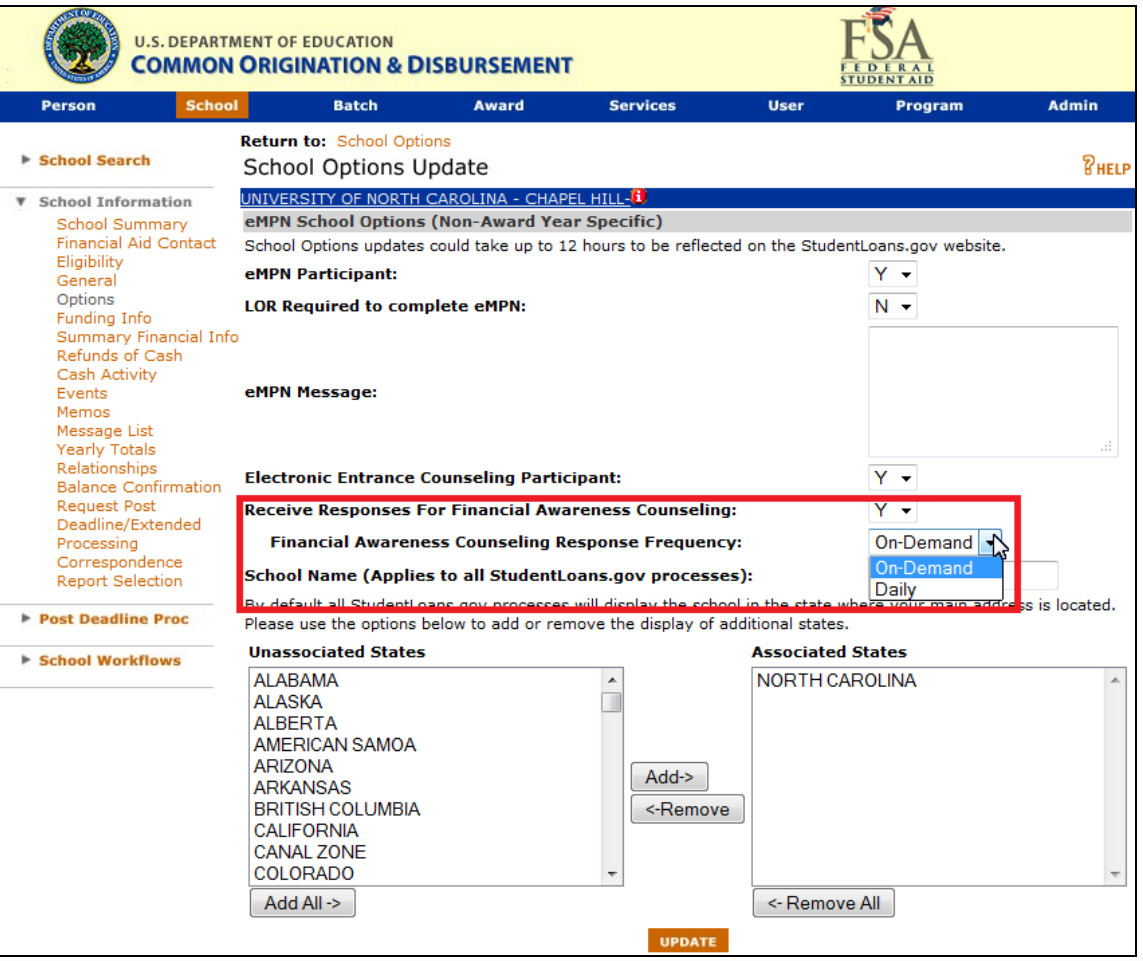

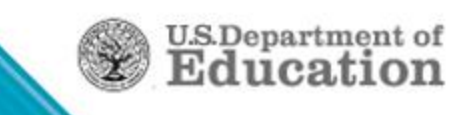

### **School Functionality – Counseling Search**

Schools have the ability to search for completed Financial Awareness Counseling via the Counseling Search page

- Counseling type filters includes Financial Awareness **Counseling** 
	- Counseling type dropdown defaults to "All Counseling"

**U.S.Departme** 

- Award Year defaults to the most recent award year
- Maximum allowable date range is one week

### **School Capabilities – Counseling Search**

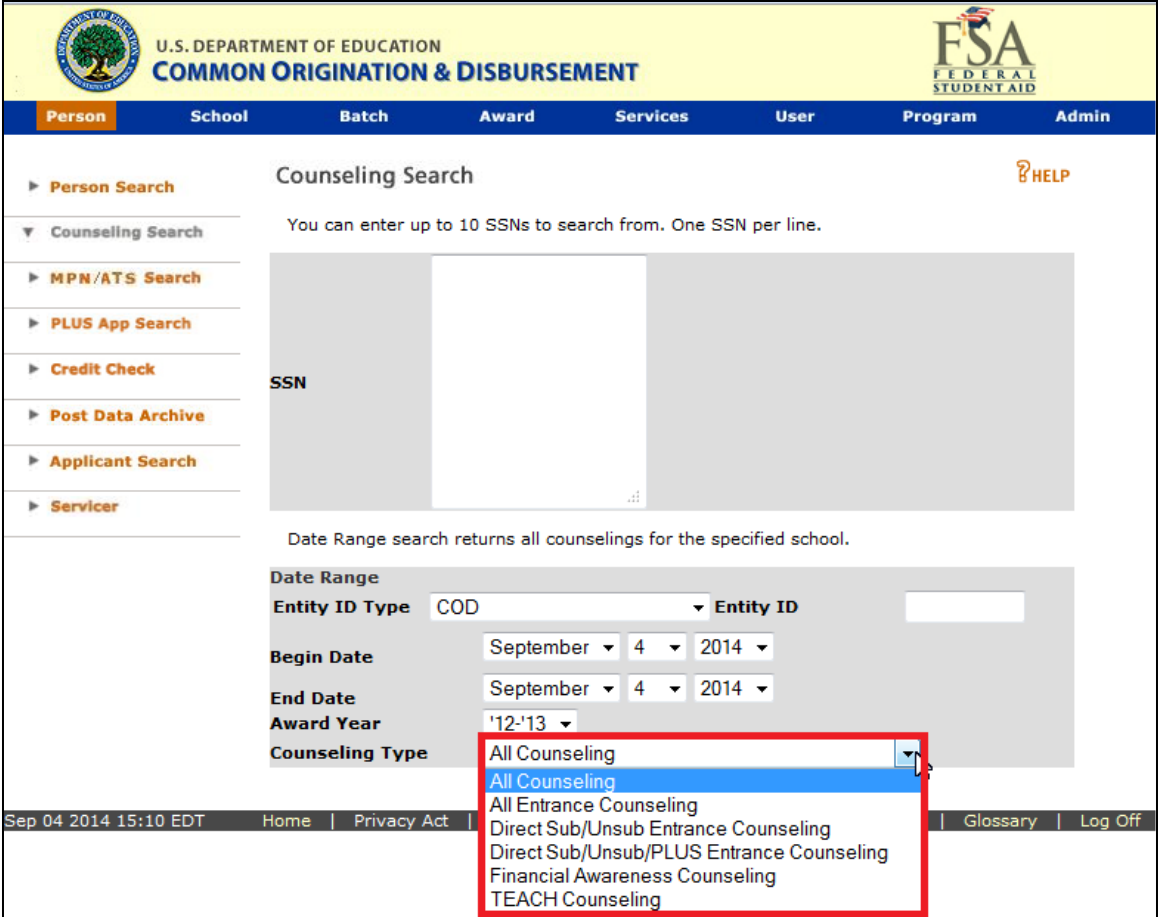

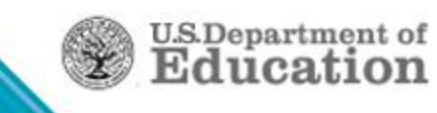

### **Electronic Master Promissory Note**

#### MPNs can be completed for:

- Subsidized/Unsubsidized
- Graduate PLUS
- Parent PLUS

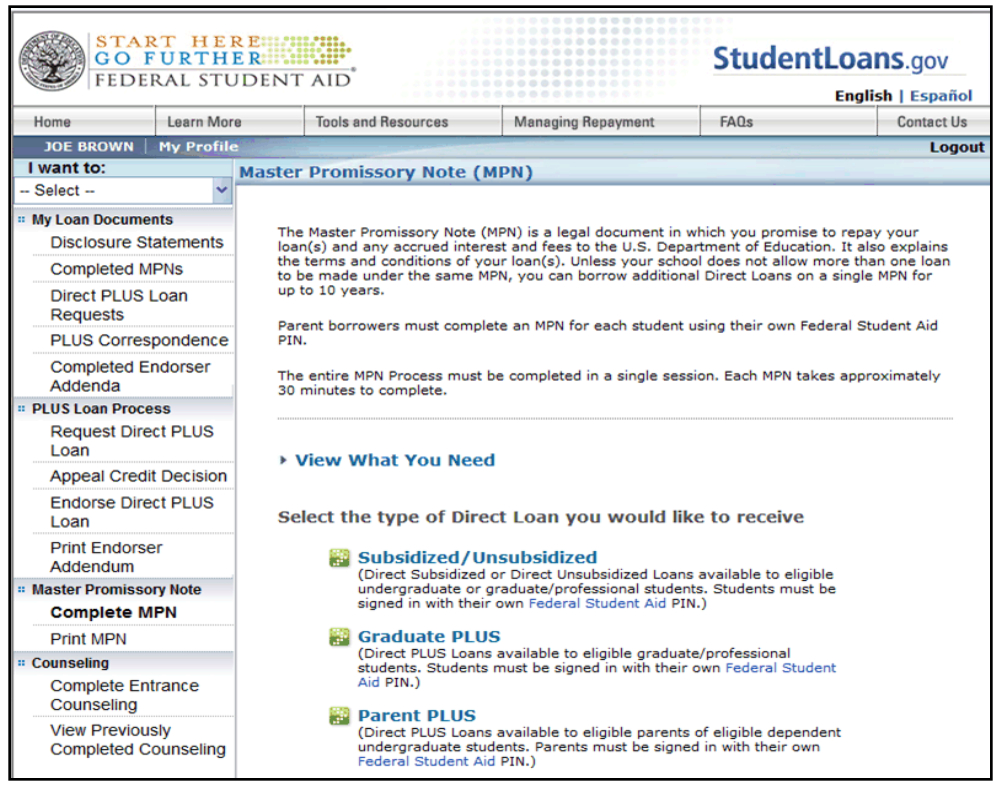

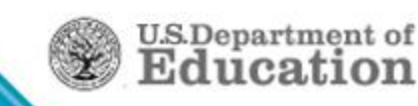

# LOR Required to complete MPN

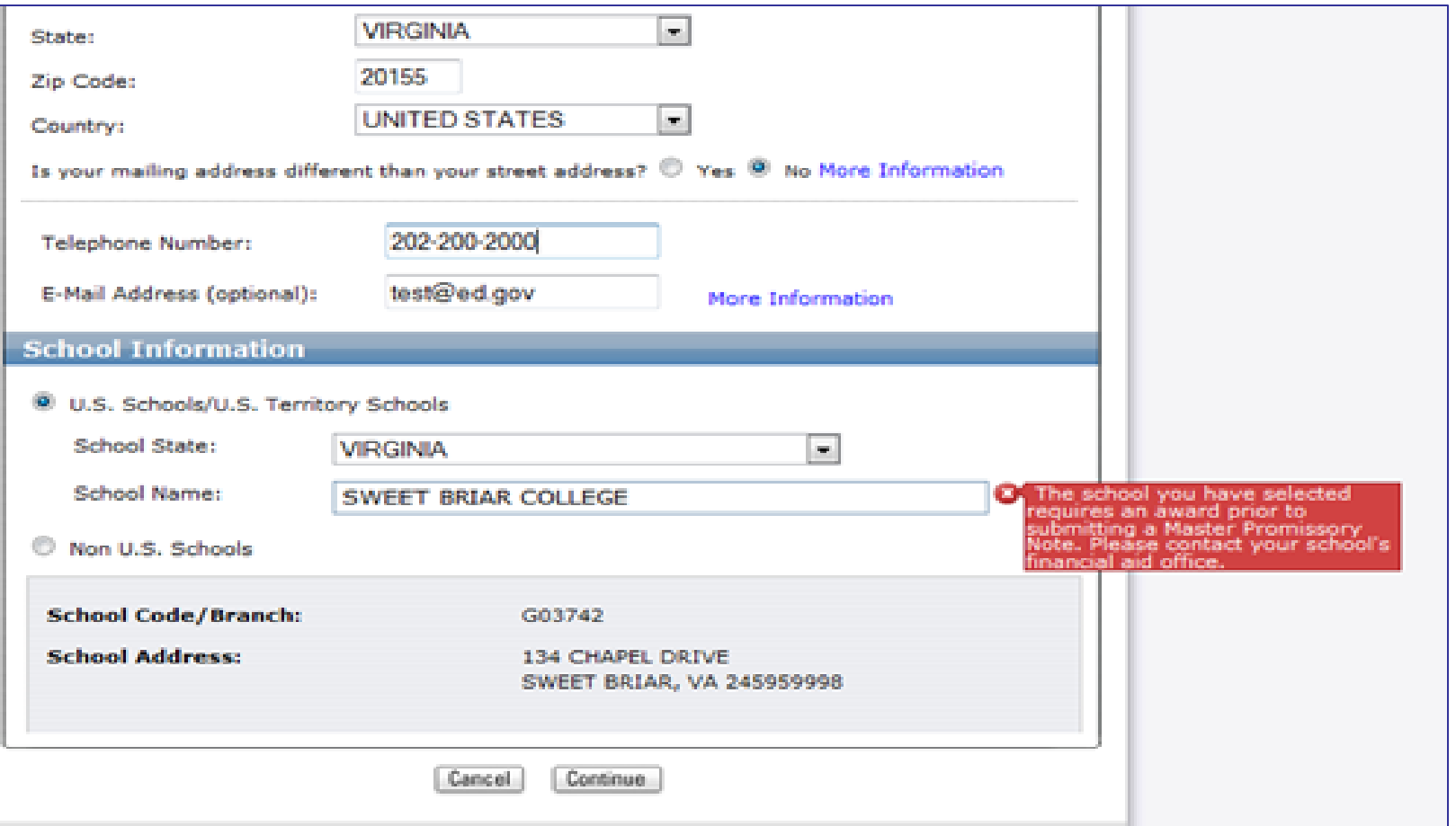

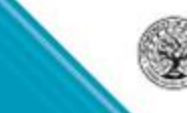

### **Electronic Master Promissory Note**

Step 1 - Borrower's personal information

Parent PLUS requires student information

Step 2 – Requires two different references

Step 3 – Presents Terms and Conditions

Step 4 – Borrower signature must match PIN information

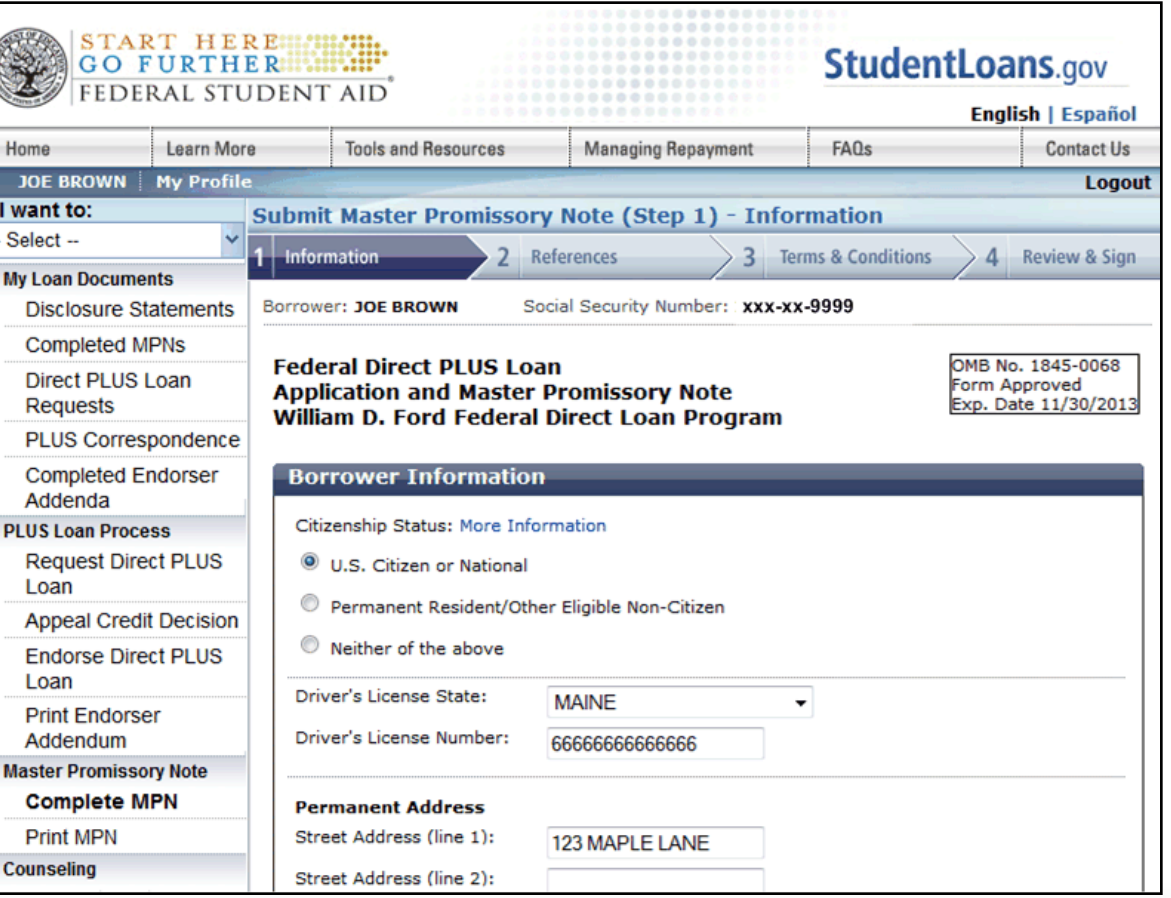

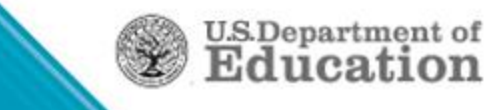

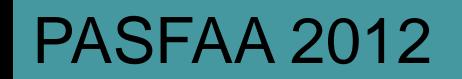

### **Electronic MPN - Completed**

After completion of MPN:

- School is notified
	- System generated PN response if no origination
	- Updated origination response with new status of MPN
- Schools can view completed MPN information on:
	- Electronic MPN Report
		- Generated weekly
		- Available in School's Newsbox on COD
	- MPN/ATS Notes Search page on COD

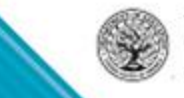

U.S.Departme:

### Award Year Specific School Options in COD

- Award Ranges
- Participate in the electronic Parent PLUS application
	- Application participation date range
- PLUS response option
- Participate in electronic GRAD PLUS option
	- Application participation date range
- GRAD PLUS response option
- PLUS application message

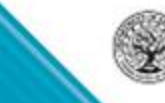

U.S.Departm

40

### COD Options Award Year Specific

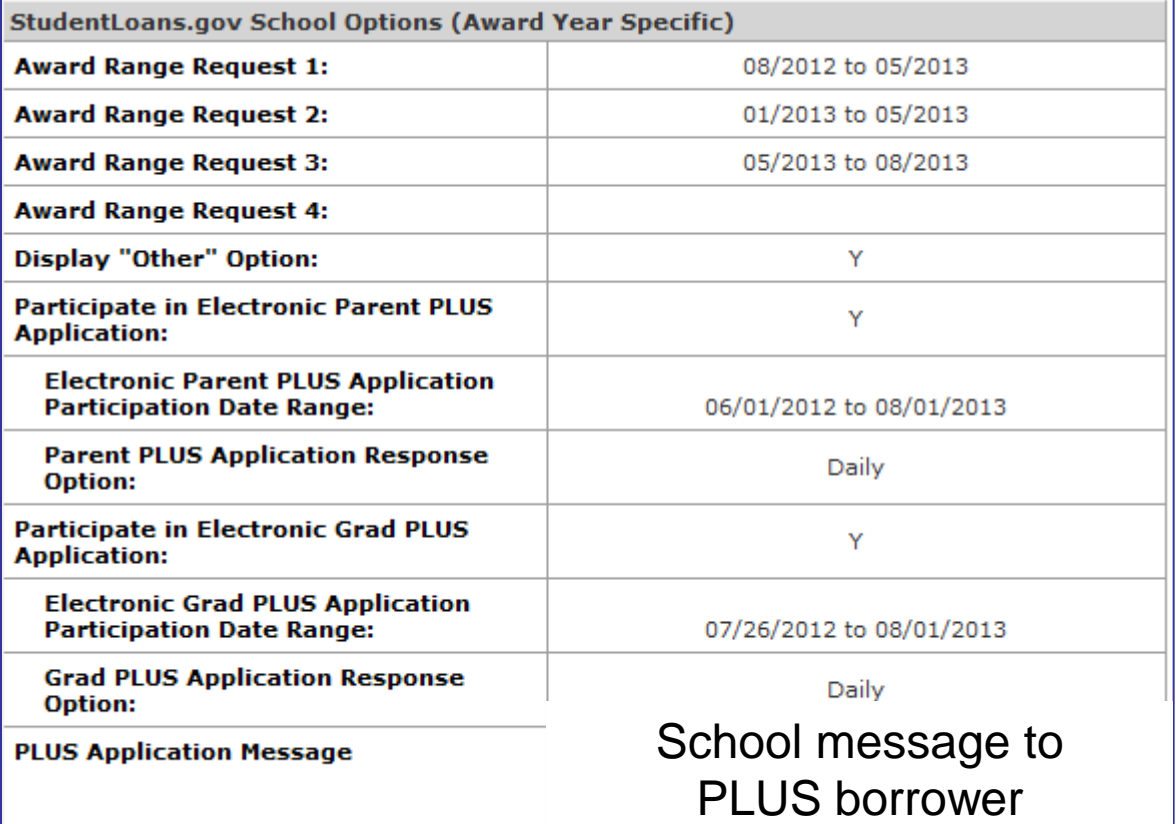

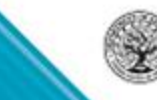

### Participate in Electronic Parent PLUS Application

Text as it appears when a borrower goes to Step 1 of the application process.

#### **School Participation**

Schools choose whether to use the Federal Direct PLUS Loan Request for Supplemental Information (Direct PLUS Loan Request) online form available on StudentLoans.gov by Award Year.

To determine whether your school is using the Direct PLUS Loan Request online form for a specified Award Year, click on the "Check School Participation" link below and select the Award Year, School State and Name.

Once you have selected the Award Year, School State and Name, click on the "Check Participation" button and a message will display informing you of whether, or not, your school is using the Direct PLUS Loan Request online form.

If your school does not use the Direct PLUS Loan Request online form, contact your school's financial aid office for guidance.

**Check School Participation** 

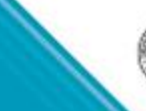

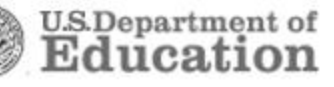

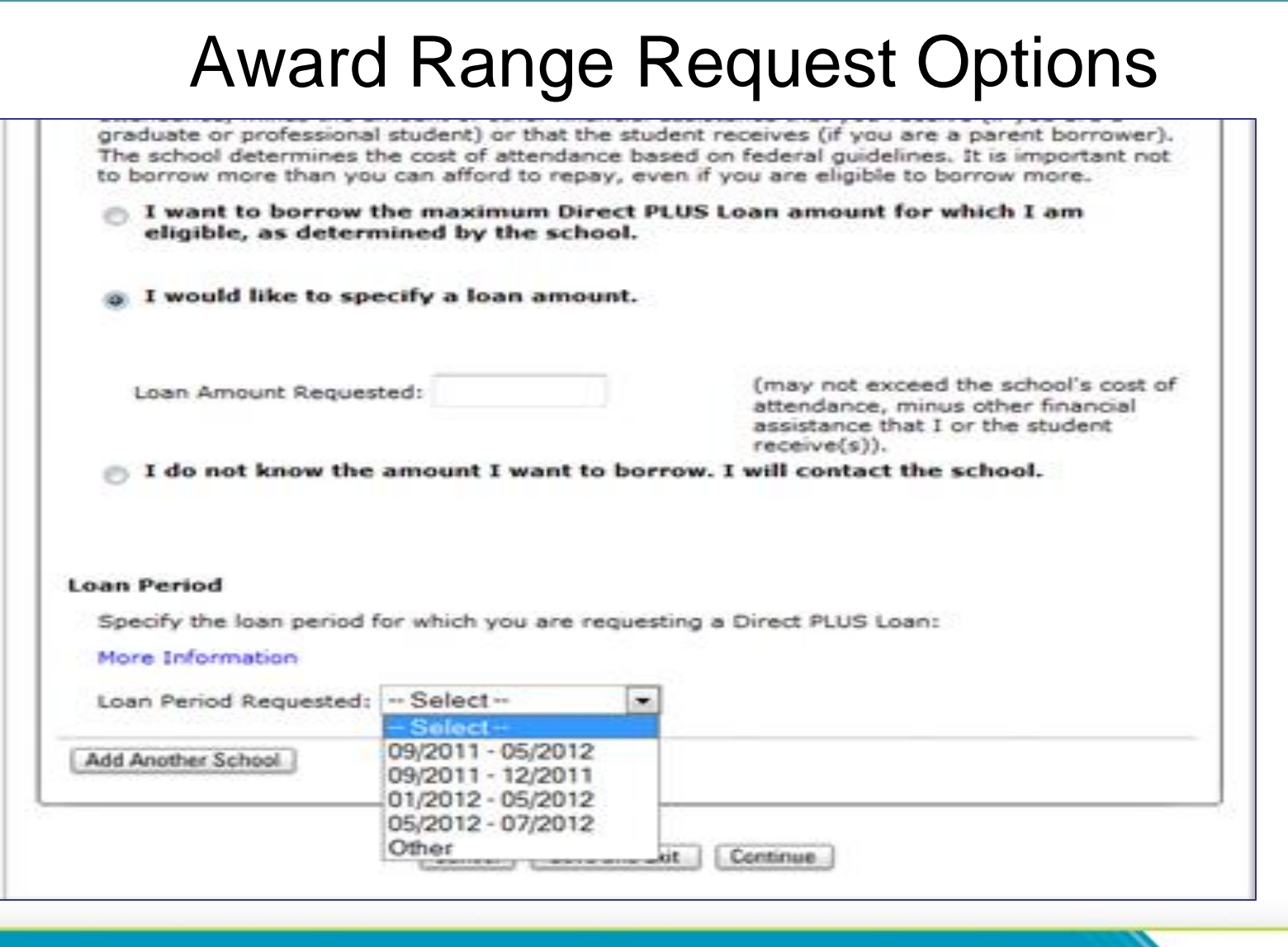

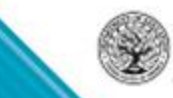

**U.S.Department of**<br>**Education** 

# Award Range Request Options

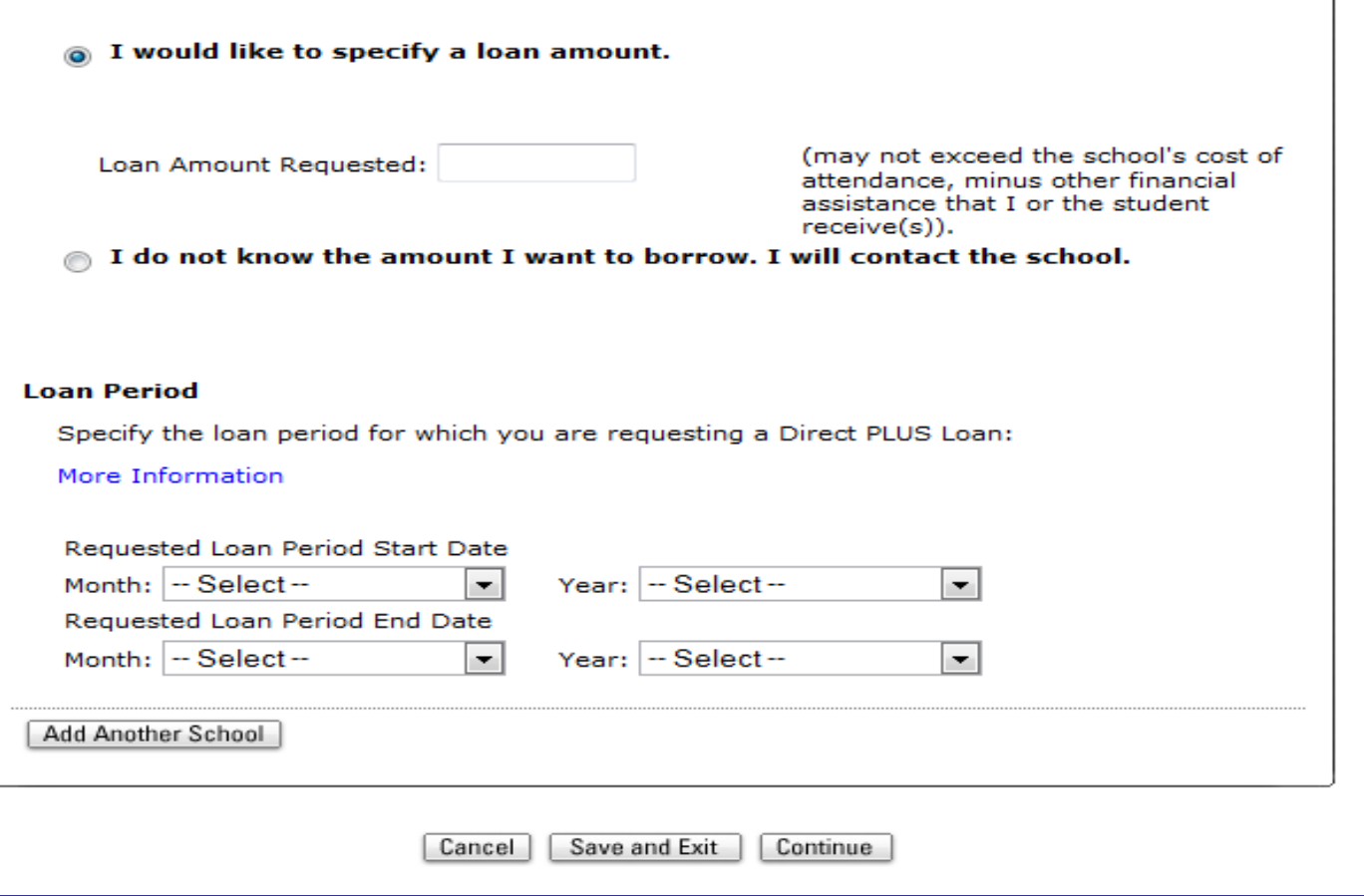

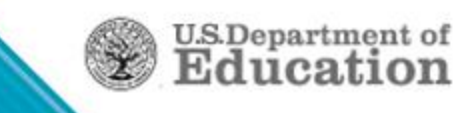

### **Direct PLUS Loan Request Loan Selection**

PLUS Loan Request process on StudentLoans.gov, prompts borrower to:

- Review the overview of the Direct Loan Program
- Determine what is required to request a PLUS Loan
- Select the type of PLUS Loan

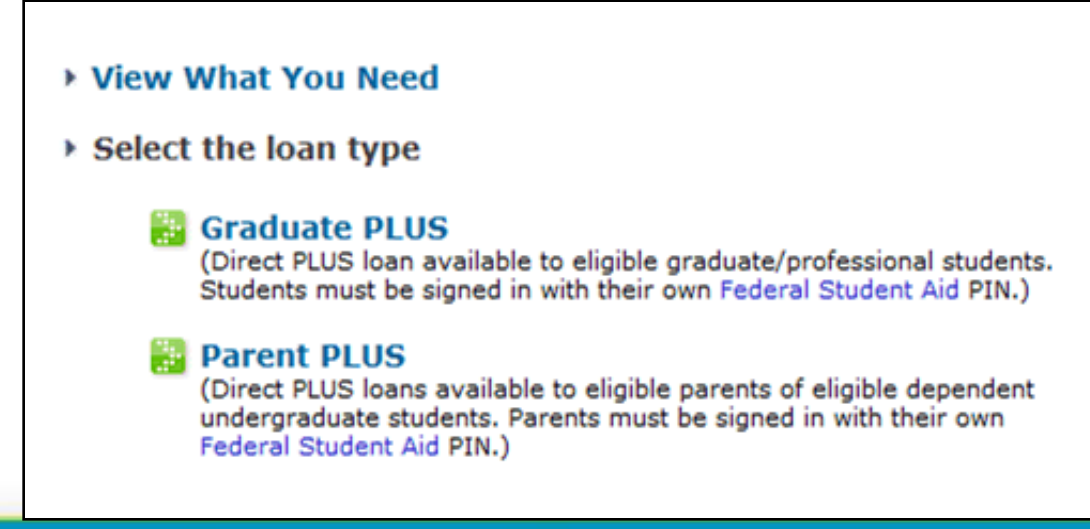

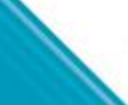

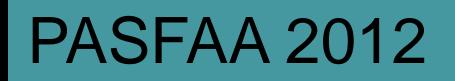

### **Direct PLUS Loan Request**

Step 1 – Personal Information includes:

- Determination of school participation
- Loan default certification
- Input of borrower information
	- Citizenship status (parent PLUS only)
	- Address
	- Employment

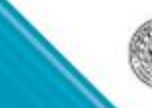

### **Direct PLUS Loan Request**

Step 2 – Student & Loan Information includes:

- Selection of the Award Year for the Direct Loan
- Parent PLUS Loans
	- Student information
	- In school deferment option
	- 6 month post enrollment deferment option
	- Credit balance option
- Authorization of school to use loan funds for other charges
- Selection of the school(s) to receive PLUS Loan Request
- New Request or change
- Determination of loan amount and loan period

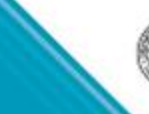

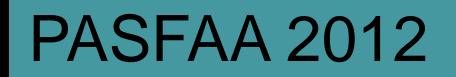

# **Direct PLUS Loan Request**

Step 3 - Review of the PLUS Request: Borrowers view questions and responses, with opportunity to edit

Step 4 – Borrowers' consent for credit check and certification of information

*Schools view credit check results on Student Information via COD Web* 

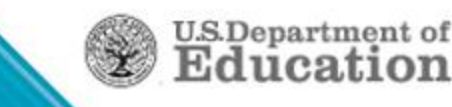

### **Direct PLUS Loan Request**

Request Direct PLUS Loan (Step 4) - Credit Check and Submit (Federal Direct PLUS Request for Supplemental Information)

Borrower: JOE BROWN

Social Security Number: XXX-XXX-9999

Credit check decision – Approved

Next Steps outlined

You have successfully submitted a Direct PLUS Loan request and your credit has been approved. You will receive a confirmation email shortly. The school(s) you selected will be notified within the next 24 hours. If you have questions regarding your loan(s) and/or their status, contact the school's financial aid office.

To view a history of your completed Direct PLUS Loan Requests, select "Direct PLUS Loan Requests" located on the left navigation bar under "My **Loan Documents".** 

The next step in this process is to complete a Master Promissory Note (MPN). Loans cannot be disbursed without an accepted Master Promissory Note on file. You may either complete the MPN(s) now, or come back at a later time.

If you are borrowing for more than one student, you will need to complete a separate MPN for each student. Each MPN must be completed in a single session and may take up to 30 minutes to complete.

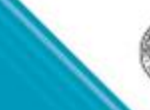

### **Direct PLUS Loan Request**

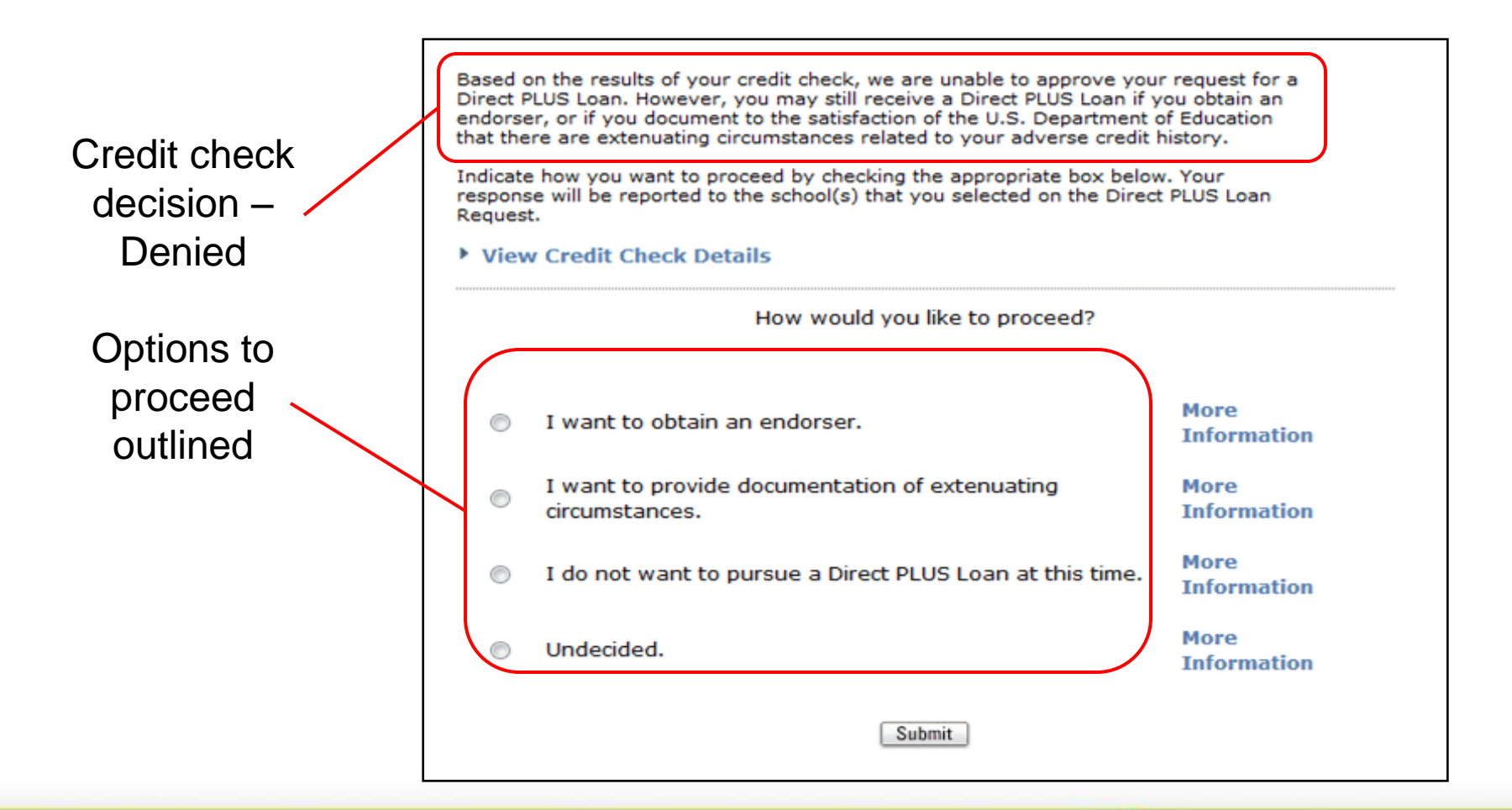

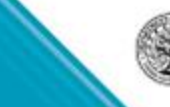

**U.S.Department of**<br>**Education** 

### **Credit Check**

If credit check is declined, borrower options are:

- Provide documentation of extenuating circumstances (Appeal credit decision)
- Obtain endorser
- Not pursue PLUS Loan
- Undecided

Option selected is sent in Common Record <CreditActionChoice> tag

*If appeal request is submitted, Customer Service is notified & contacts the borrower*

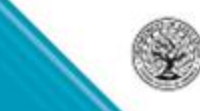

**U.S.Departmen** 

51

### **Endorser Addendum**

If borrower opts to obtain an endorser:

Borrower

- Must still complete MPN
- Provide endorser loan information

Endorser

- Agrees to repay the loan if borrower does not
- Cannot be student for whom parent is borrowing
- Credit Check is required for the Endorser
	- Must not have adverse credit
- Completes Endorser Addendum
	- Electronically on StudentLoans.gov
	- Via paper

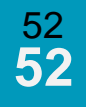

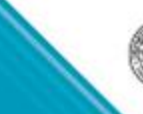

**U.S.Departme** 

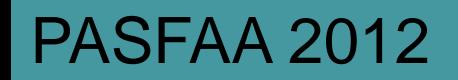

### **Direct PLUS Loan Request - Completed**

After borrower completes Direct PLUS Loan Request:

- School(s) notified of successful submission via SP response
	- Response contains credit check status
	- Response contains borrower's option to proceed
	- Denied credit does not require loan inactivation/cancellation
	- Denied credit does not preclude loan origination
- Schools can access completed PLUS Request information
	- PLUS Application Report generated weekly
	- Search completed PLUS Application from person page

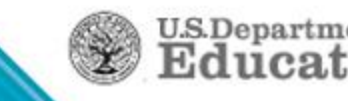

### **My Loan Documents**

Electronic copies of loan documentation available on StudentLoans.gov

Loan documentation includes:

- Disclosure Statements (PDF)
- Completed MPNs (PDF/HTML)
- Direct PLUS Loan Requests (Completed/Incomplete)
- PLUS Correspondence (PDF)
- Completed Endorser Addenda (PDF/HTML)
- **IBR Applications**

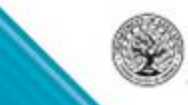

**U.S.Department** 

54

### **Documentation**

Loan documentation options available on left navigation bar.

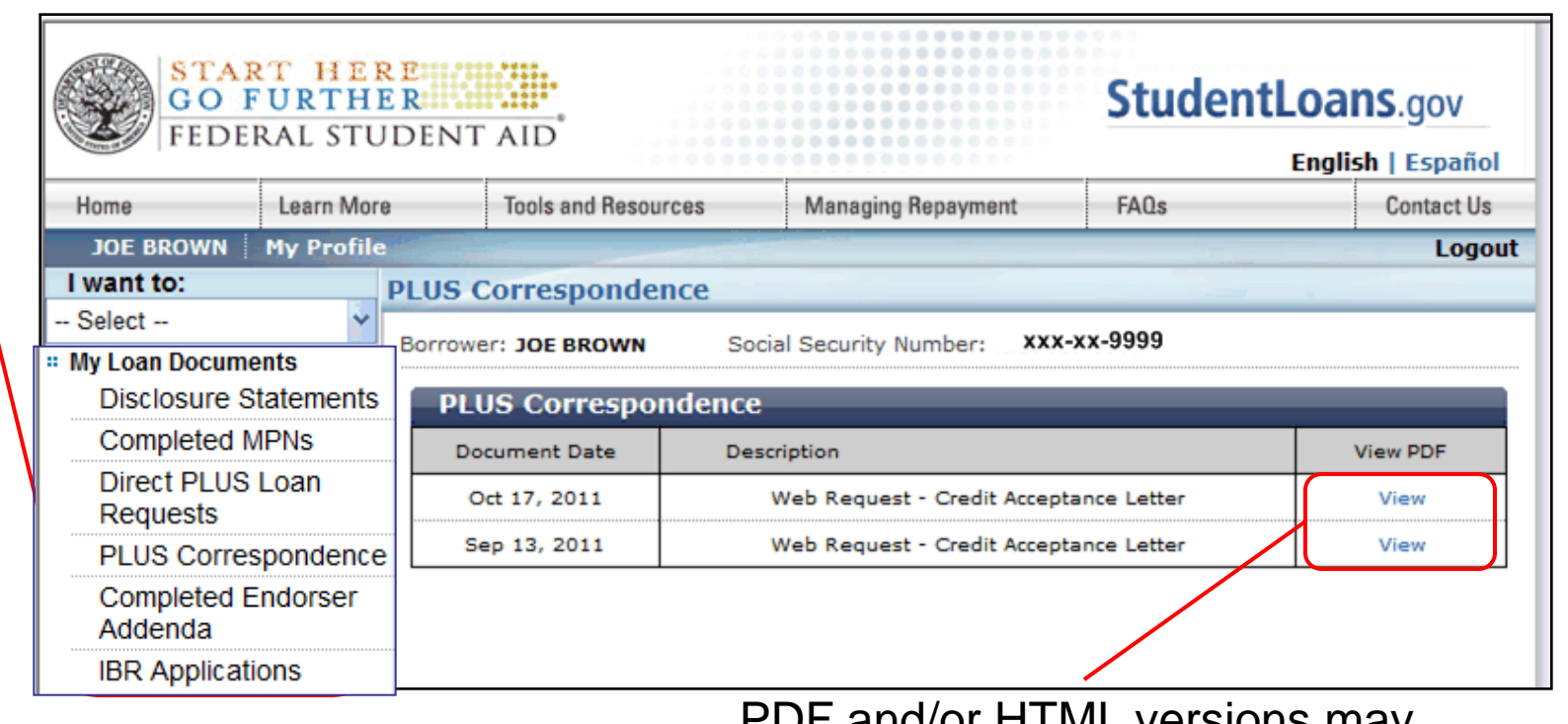

PDF and/or HTML versions may

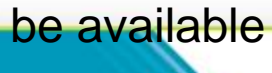

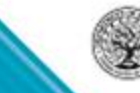

**U.S.Department of**<br>**Education** 

### E-Sign in StudentLoans.gov

- COD November 2012 implementation
- New Preferences Pages
	- Set language
	- Set electronic correspondence preferences
- Opt in to Electronic Correspondence
	- Must accept Terms & Conditions
	- Must enter a valid e-mail address
- Have not opted in
	- Not required to provide an e-mail address but field is available and optional

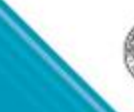

# New for StudentLoans.gov

- COD November 2012 (11.2) implementation
- Some look and feel changes to e-signing
- Everyone will need to set preferences when first logging in (though previous users will see their preference listed)
- Expansion of choices student will make regarding emailed correspondence
- Language selection (English or Spanish) will be under Preferences and toggling back and forth will be easier

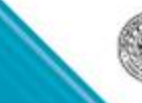

 $_{\rm U.S. Department}$ 

57

### Counseling – Changes Coming in Release 12.0

- Entrance Counseling being updated
- Only one Entrance Counseling type
- Exit Counseling moving to StudentLoans.gov
- Counseling Report to have results from
	- Entrance Counseling
	- Financial Awareness Counseling
	- Exit Counseling

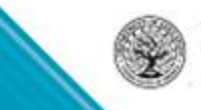

# Counseling – StudentLoans.gov

- StudentLoans.gov log-in
- Once borrower selects Counseling
- Will then select which counseling they want

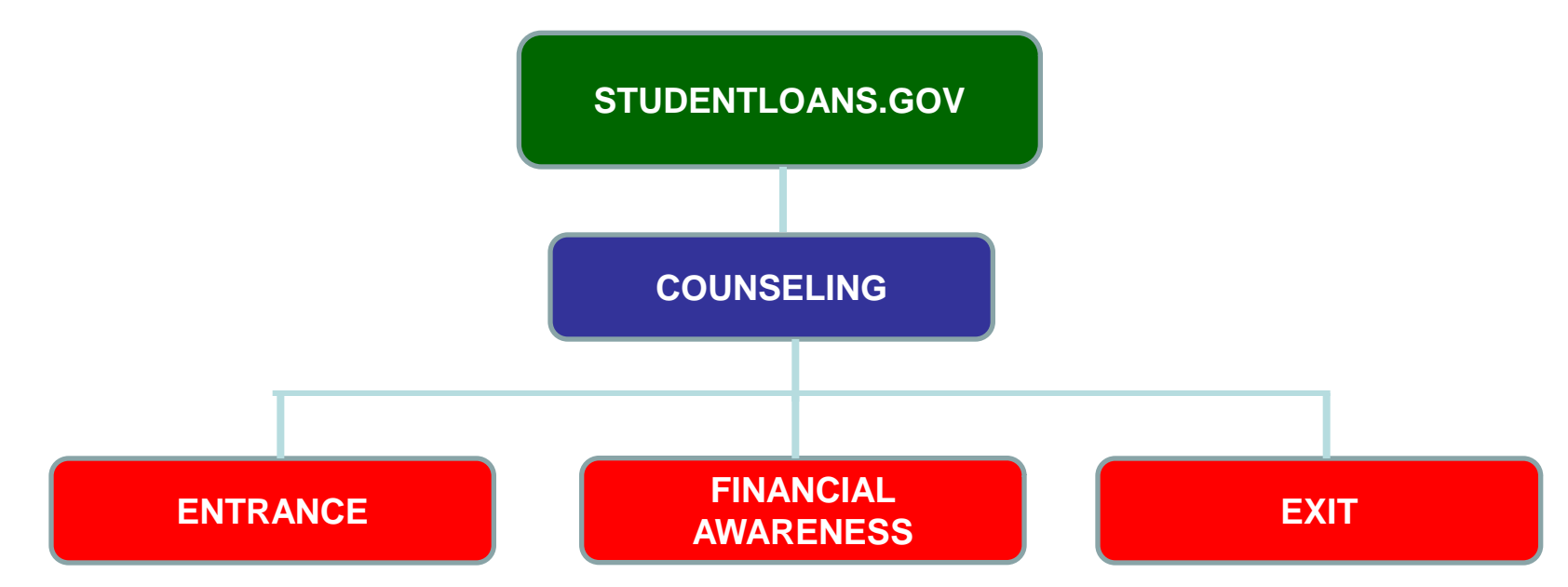

- Separate Counseling page will give us more real estate
- Stronger reminders that FAC is not entrance/exit

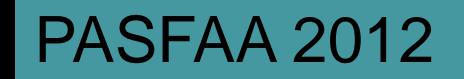

### Entrance Counseling

- Online session to be updated
- Look and feel more in line with FAC platform
- One entrance counseling type Subsidized/Unsubsidized/Grad PLUS together
	- Flow will have Grad PLUS material

**U.S.Department** 

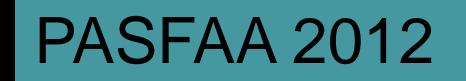

### Exit Counseling

- Exit counseling moving from NSLDS to StudentLoans.gov
- Using same functionality/platform as FAC
- Similar language/layout as FAC
- Results will flow to NSLDS
- NSLDS upload capability will remain
- Reporting functionality will still be in NSLDS
- COD Counseling Report will include results

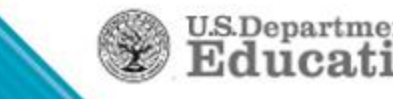

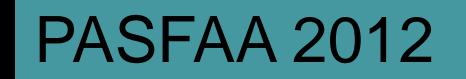

### Exit Counseling – Cont'd

- Results will come in EC COD response type
- COD Options will include normal participation parameters
- Settings will default to "Yes" participating and "Yes" receive responses when a borrower completes the session
- Session quiz will have fewer questions than current exit counseling, also similar to FAC

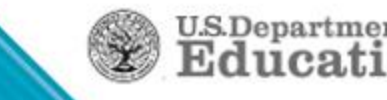

# DL Reconciliation

- Keep up on this. Auditors and program reviews are asking to see your documentation
- Your program year closeout will be much faster and easier
- Tips
	- Run a report to identify all records not in an Accepted status
	- Resolve rejected records and resend them to COD
	- Make sure your batches are sent, responses imported
	- Reconcile internally since if you can't account for the funds there, that all funds drawn = disbursements  $+$  returns, you probably won't be able to do so against the School Account Statement (SAS)
	- Import the SAS, reconcile it, document your reconciliation
	- COD recon reps can help, … **but you have to ask them**

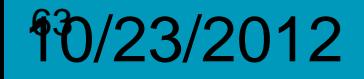

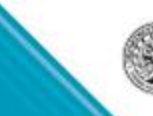

**U.S.Departmen** 

# Direct Loan Closeout

- Why wait until the official closeout deadline?
- Your latest award period end date should drive closeout
- Close the year, keep it simple, concentrate on the current year
- Can reopen if necessary

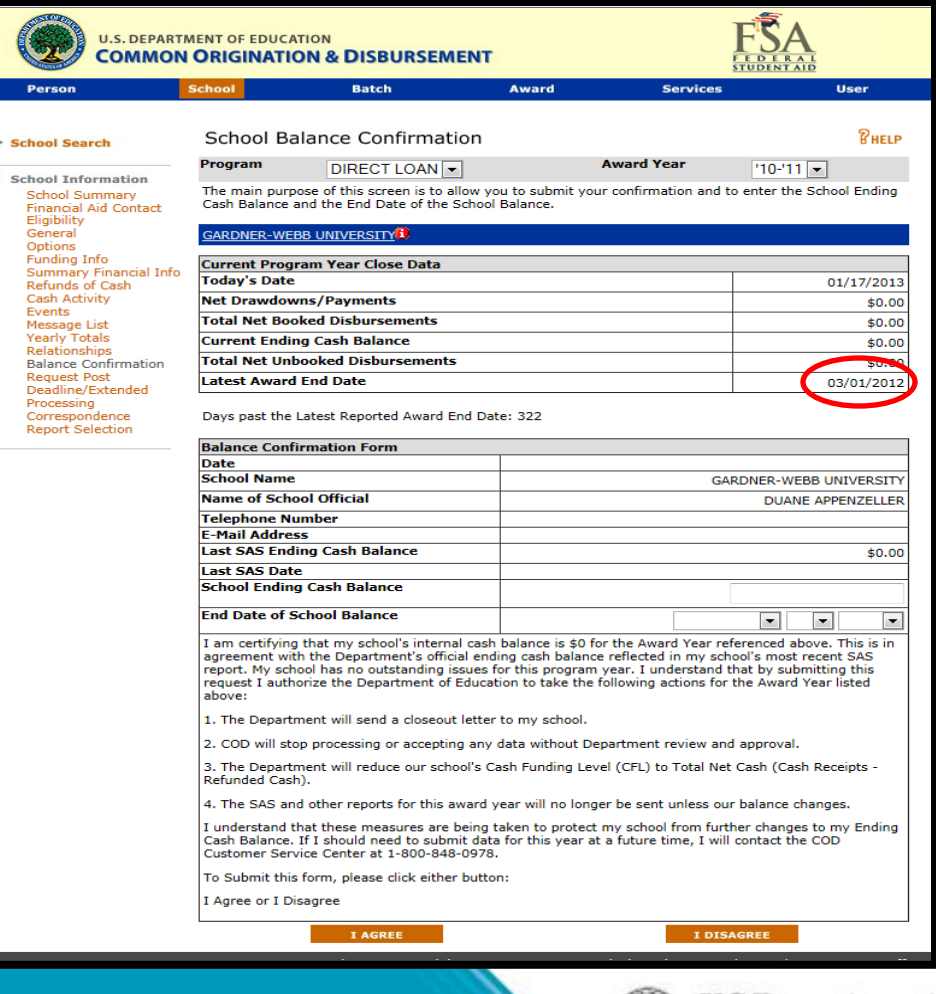

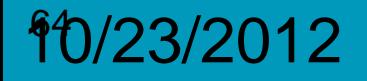

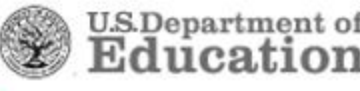

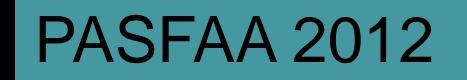

### SAS on Demand

- Part of COD March 2013 implementation
- COD website to be modified for Grant data requests, Rebuild requests, and now SAS Disbursement Detail
- Independent of and no impact on normal monthly SAS
- Can continue requesting these even after closeout

U.S.Departmo

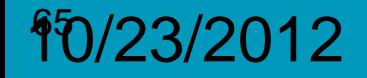

# SAS on Demand – Date Range

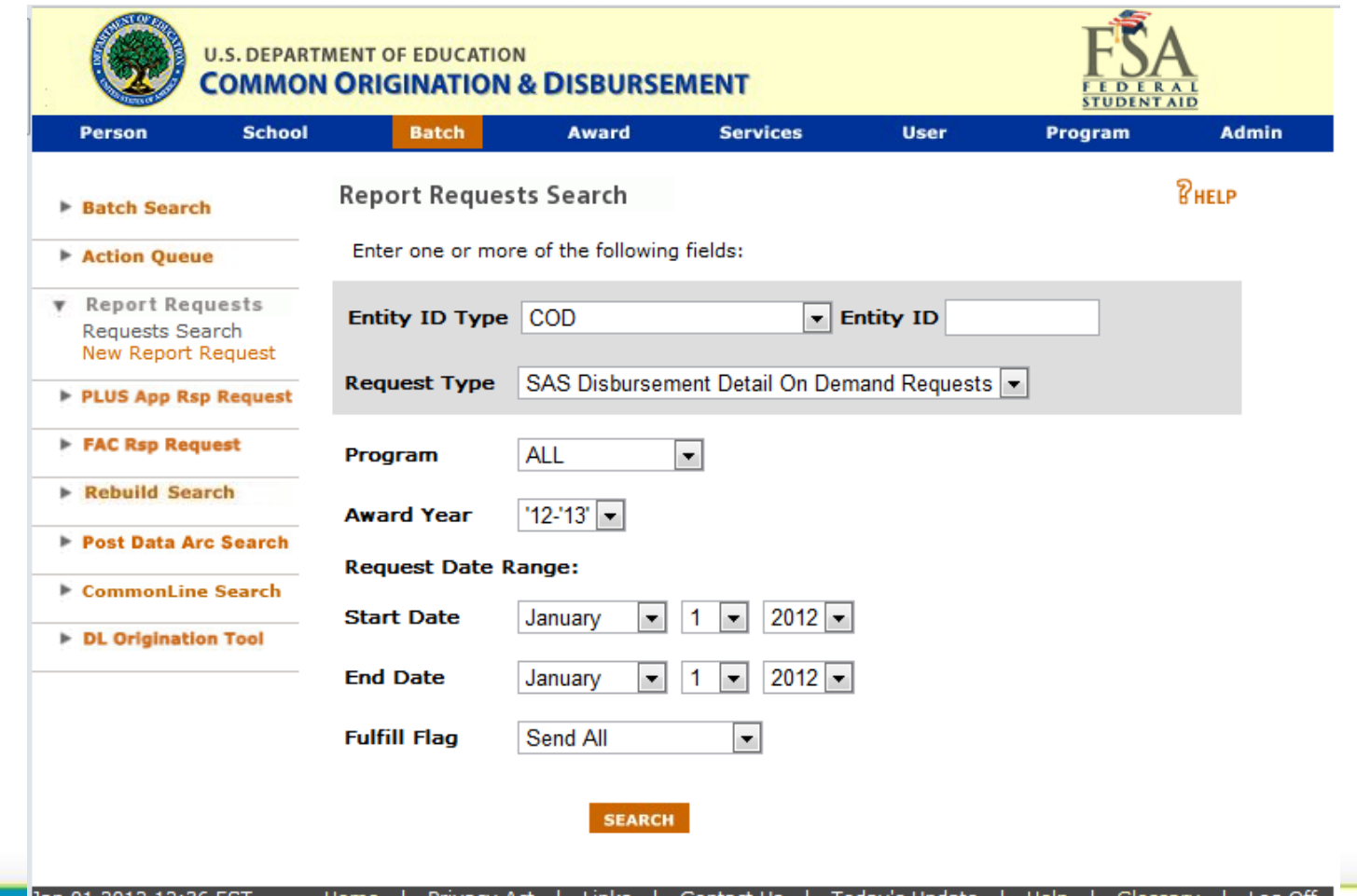

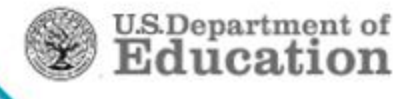

# SAS on Demand - YTD

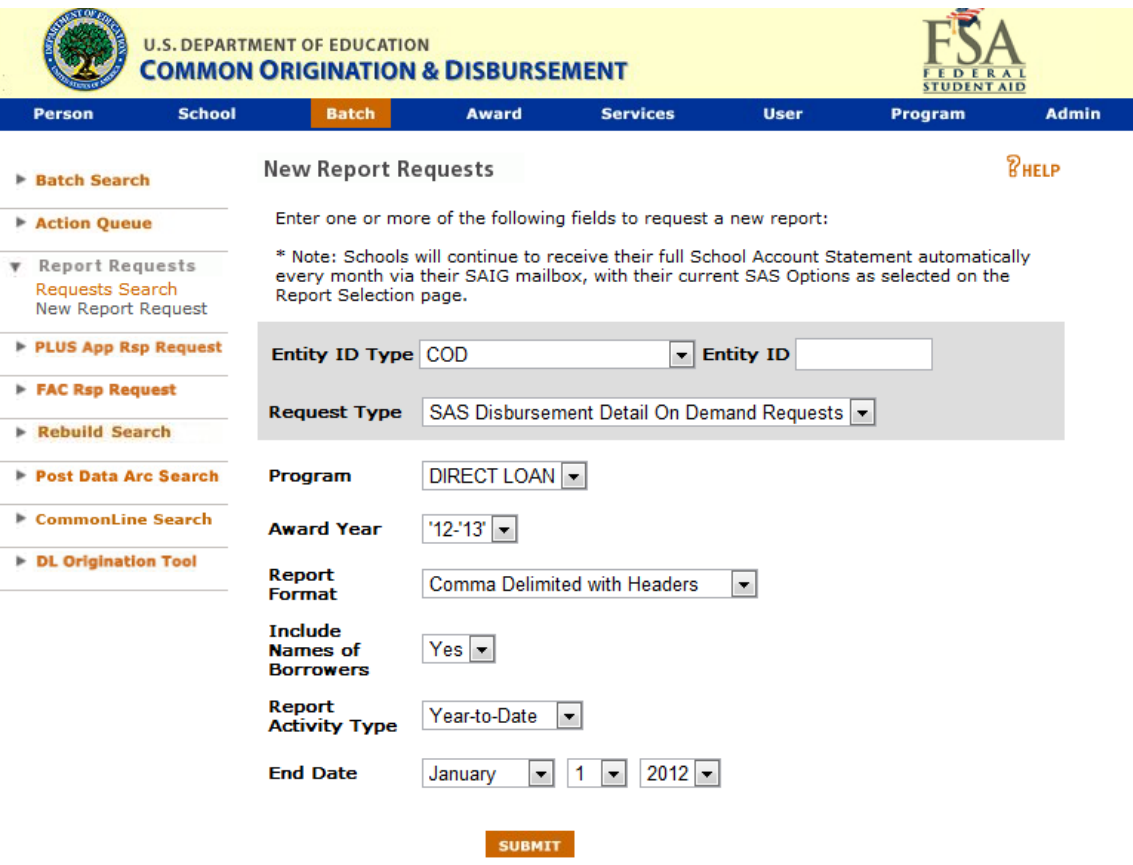

an 01 2012 12:36 EST Home | Privacy Act | Links | Contact Us Today's Update | Help I Glossary | Log Off

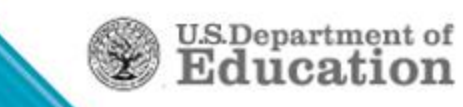

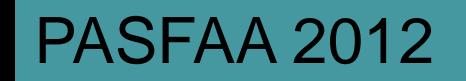

### Resources

- Electronic Announcements (IFAP.ed.gov)
- COD Technical Reference (FSADownload.ed.gov)
- Blue Book (being updated)
- COD Computer-Based Training (CBT) modules (we're constantly updating these – IFAP/ Tools for Schools)
- Direct Loan School Guide (being updated)
- Conference presentations (IFAP/ Tools for Schools)
- FSA Handbook (IFAP)
- Federal Regulations, 34 CFR 668, 685 (IFAP)

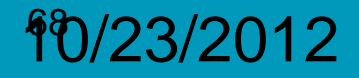

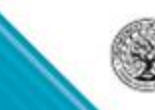

**U.S.Department** of

### **COD School Relations Center**

URL: http://www.cod.ed.gov

E-mail: CODSupport@acs-inc.com

Phone - Grants: 800-474-7268

Phone - Direct Loans: 800-848-0978

### **Direct Loan Operations**

E-mail: dlops@ed.gov

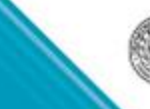

U.S.Departmo

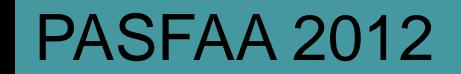

# Questions?

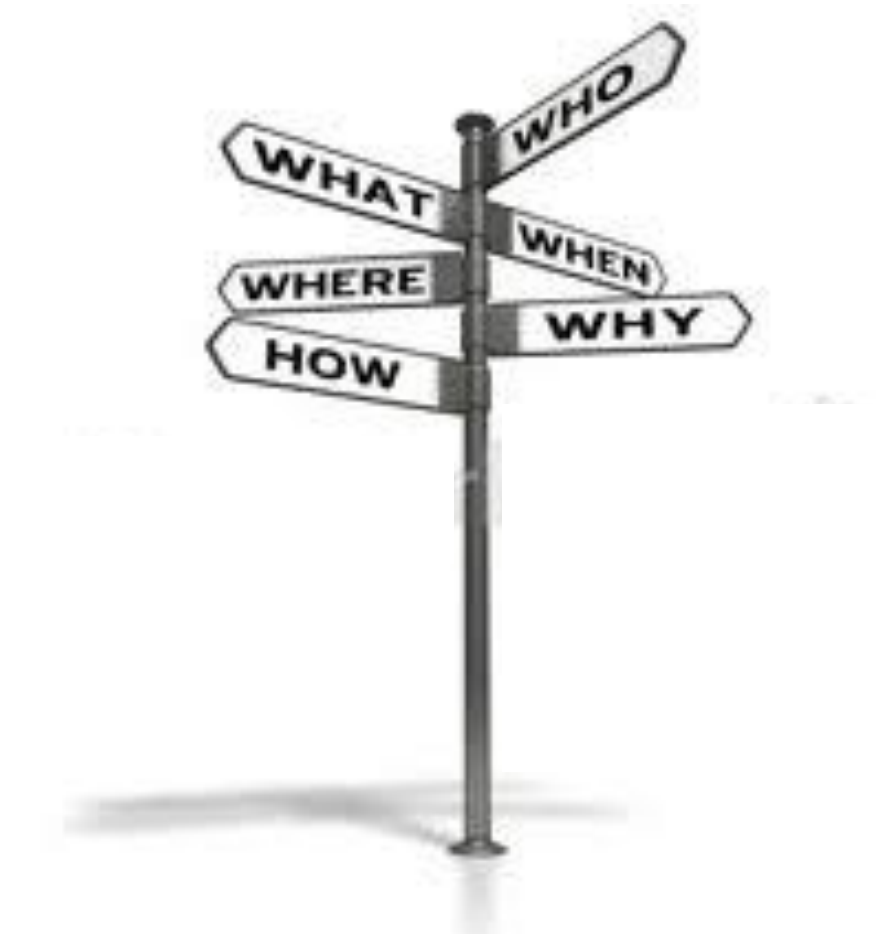

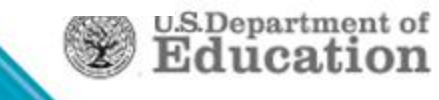

### Contact Information

### Thank You! *I appreciate your attention & feedback*

Robert Berry U.S. Dept. of Education Federal Loan School Support Team Philadelphia, PA (202) 384-54869 [Robert.Berry@ed.gov](mailto:Robert.Berry@ed.gov)

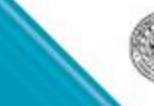

**U.S.Department of**<br>**Education**